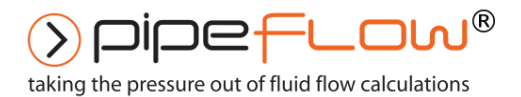

*[www.pipeflow.com](http://www.pipeflow.com/)*

# **Pipe Flow Wizard For MacOS**

Fluid Flow and Pressure Loss Calculations Software

# **User Guide**

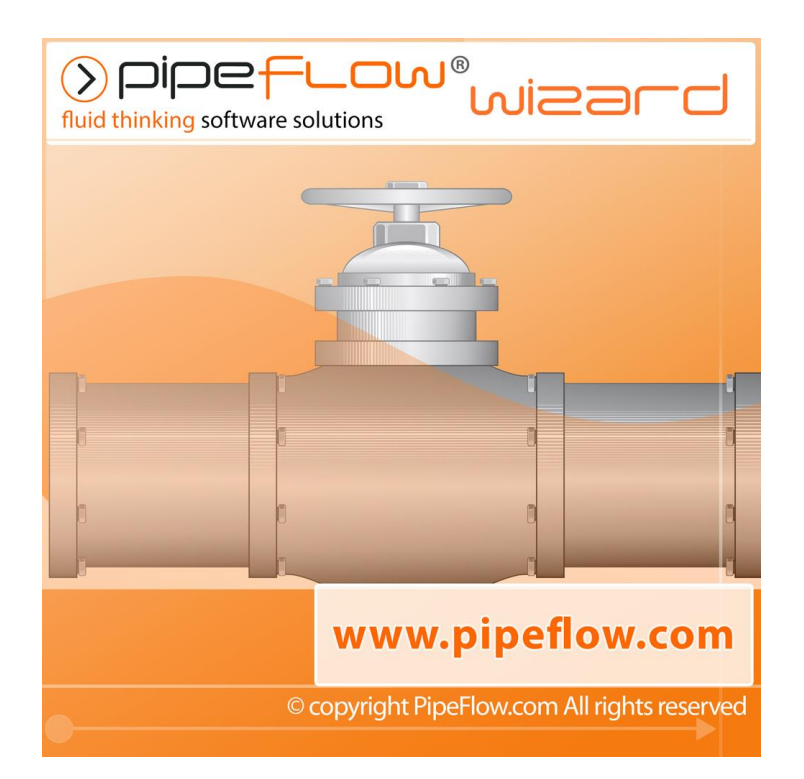

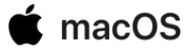

Copyright Notice © 2019

All Rights Reserved

Daxesoft Ltd.

Distribution Limited to Authorized Persons Only.

Trade Secret Notice

The PipeFlow.com, PipeFlow.co.uk and Daxesoft Ltd. name and logo and all related product and service names, design marks, logos, and slogans are either trademarks or registered trademarks of Daxesoft Ltd. All other product names and trademarks contained herein are the trademarks of their respective owners.

Printed in the United Kingdom – October 2019

Information in this document is subject to change without notice. The software described in this document is furnished under a license agreement. The software may be used only in accordance with the terms of the license agreement. It is against the law to copy the software on any medium except as specifically allowed in the license agreement. No part of this document may be reproduced or transmitted in any form or by any means electronic or mechanical, including photocopying, recording, or information recording and retrieval systems, for any purpose without the express written permission of Daxesoft Ltd.

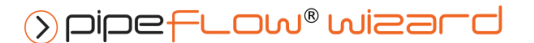

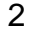

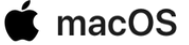

# **Contents**

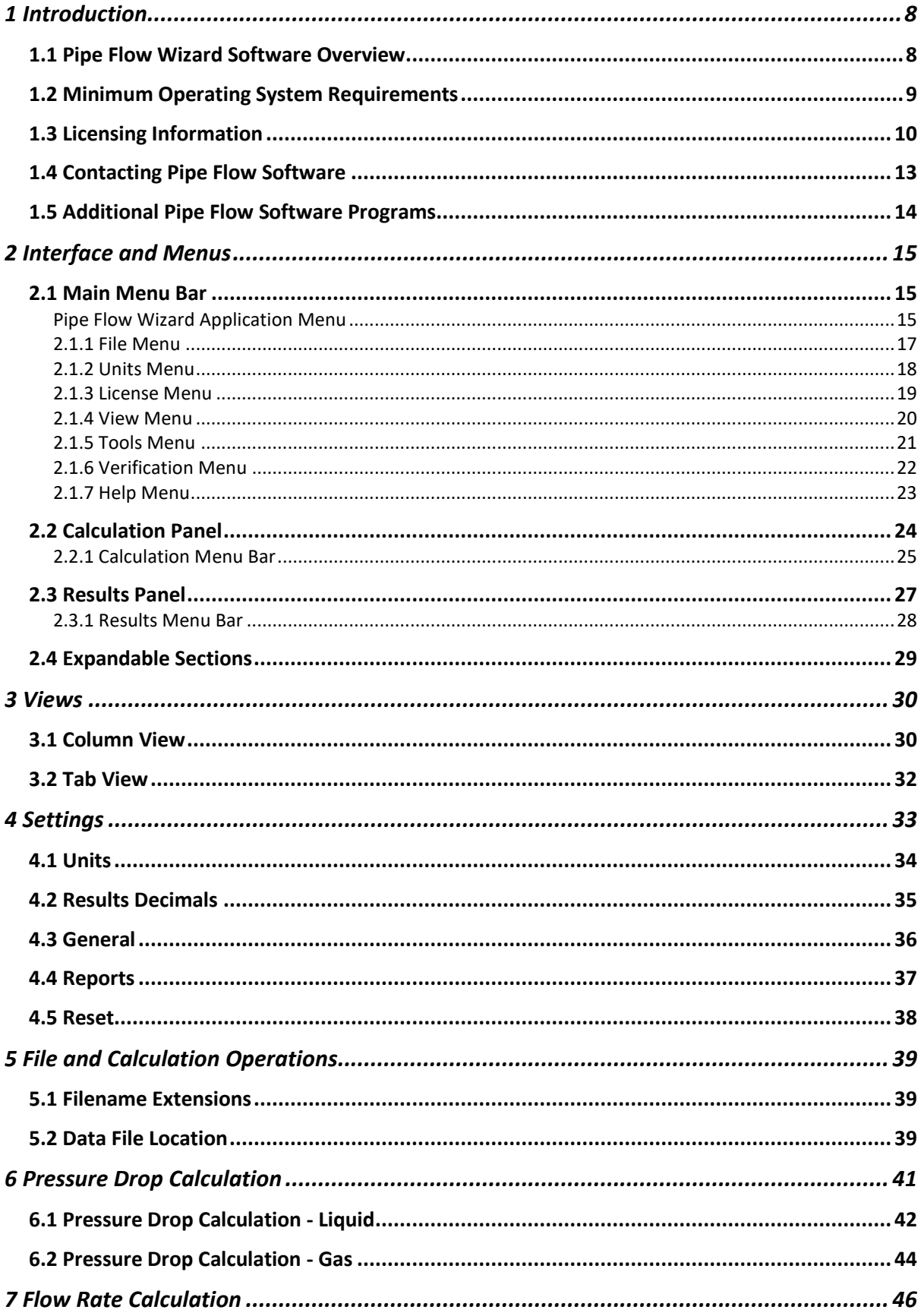

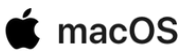

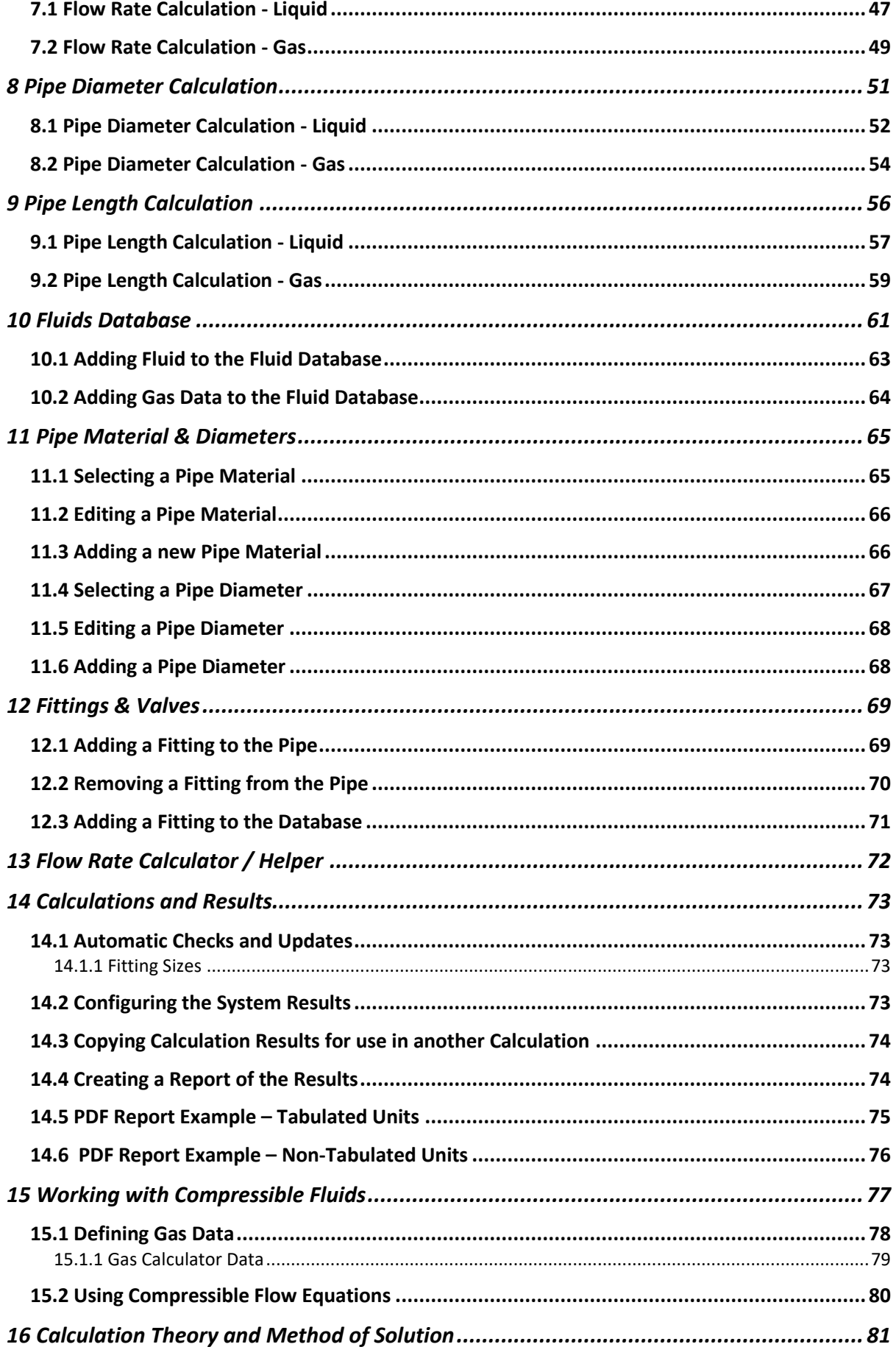

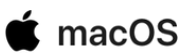

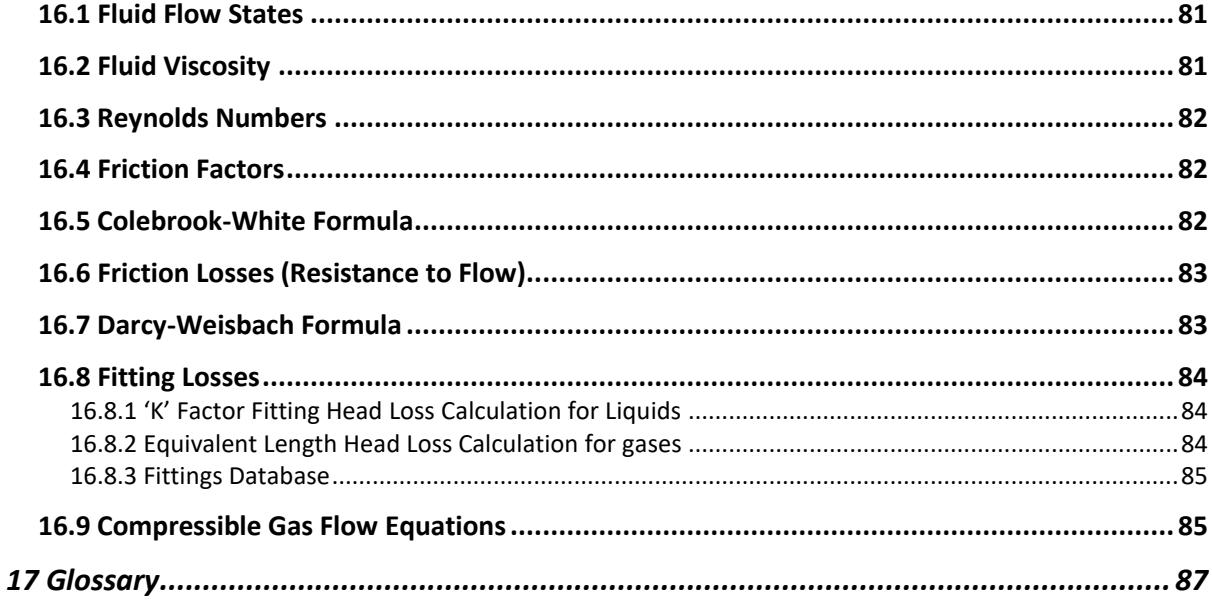

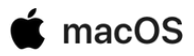

# **Table of Figures**

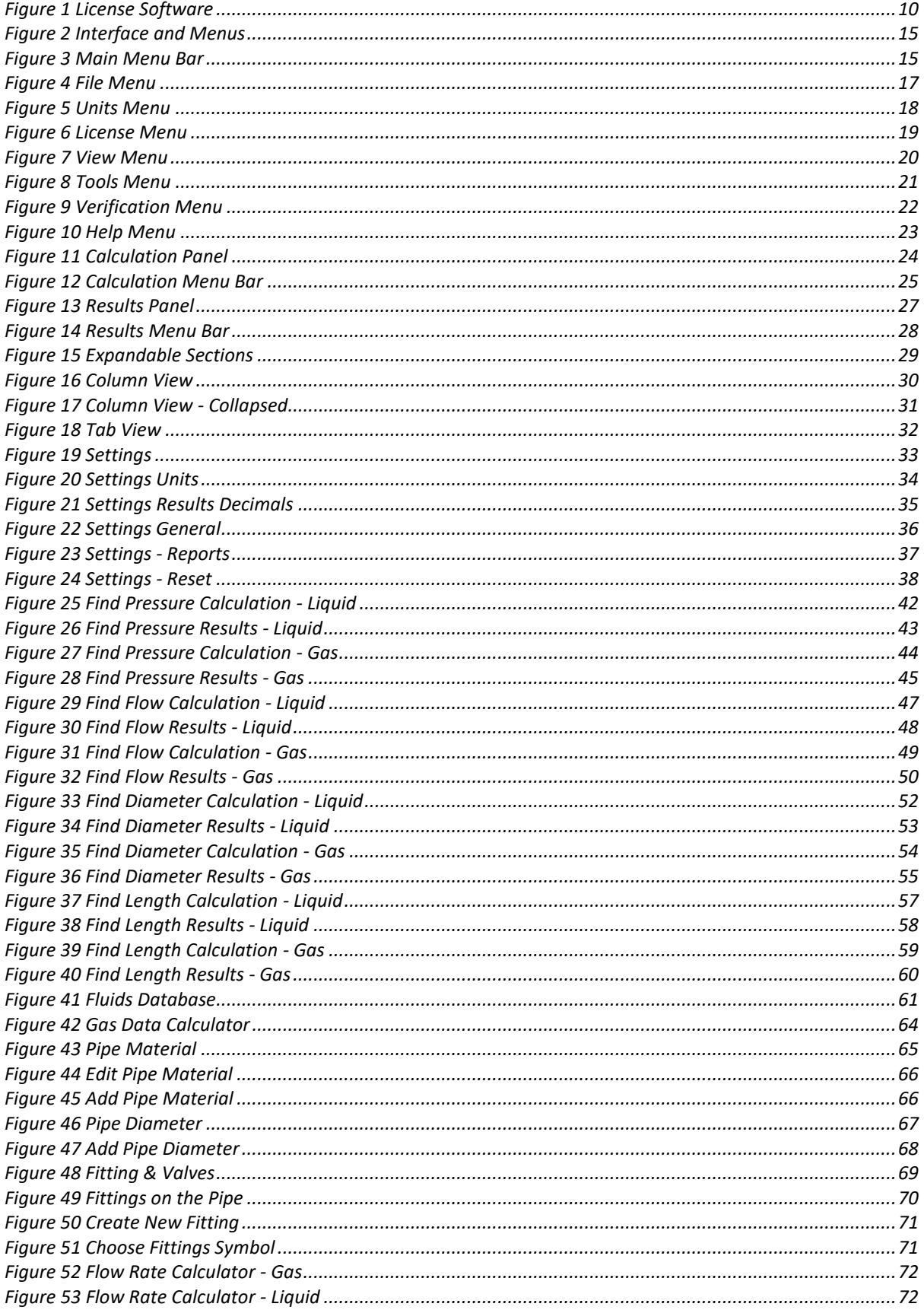

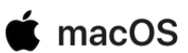

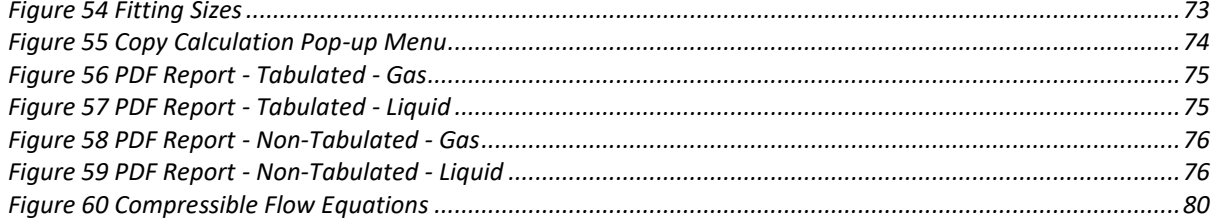

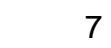

# <span id="page-7-0"></span>**1 Introduction**

Pipe Flow MacOS is a multi-platform software application that can perform calculations to find the pressure loss, flow rate, diameter or length for a single pipe.

Four separate calculation panels allow the user to easily specify the known information, calculate the answer and then generate Excel or PDF reports.

The Pipe Flow Wizard software has an intuitive interface that is consistent across platforms thereby making it easy for users to perform their calculations and share the results regardless of the device being used.

The software is backed up by an unrivalled support service that provides help to users when they need it.

# <span id="page-7-1"></span>**1.1 Pipe Flow Wizard Software Overview**

Pipeline systems range from single pipelines to very large complex networks with hundreds of interconnecting pipes. They may be simple, carrying water from one reservoir to another reservoir, or they may be complex with many interconnecting pipes that distribute fluid over a large area, or they could fall somewhere in-between such as a system that transfers a fluid from a supply container to a delivery point.

The Pipe Flow Wizard software is designed to calculate pressure loss, flow rate, diameter size, or length, for a single pipe. It is a useful tool for piping calculations that engineers often need to perform either at the office or out in the field (perhaps to work out a required pump head, or to check an expected flow rate or pressure drop).

Note: Our *[Pipe Flow Expert](https://www.pipeflow.com/pipe-flow-expert-software)* software can be used to model and calculate flow rates, pressure losses and pumping requirements within a complex pipe system.

Each calculation panel has a set of data input fields that enable the known information to be entered. This data typically includes:

- The internal size, roughness and length of the pipe.
- The elevation change between the start and end of the pipe.
- The type, quantity and position of fittings on the pipe.
- The type and characteristics of the fluid in the pipe.

Once the known information has been specified for the required calculation, the results can be obtained by clicking Calculate. The results panel slides up and over the inputs panel to concisely display the calculated data which typically includes:

- Friction losses, fitting losses, elevation change gain / losses.
- Flow type, Reynolds number and Friction factor.
- Entry and exit pressures.
- Entry and exit flow rates.
- Total pressures loss.

() pipeflow® wizard

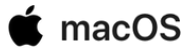

## <span id="page-8-0"></span>**1.2 Minimum Operating System Requirements**

Pipe Flow Wizard has been designed to work on the following operating systems:

- macOS 10.14 (Mojave)
- macOS 10.13 (High Sierra)
- macOS 10.12 (Sierra)

We recommended using one of the above operating systems, however the software will also run on:

- OS X 10.11 (El Capitan)
- OS X 10.10 (Yosemite)
- OS X 10.9 (Mavericks)
- OS X 10.8 (Mountain Lion)
- OS X 10.7 (Lion)
- OX X 10.6 (Snow Leopard) (Intel processor only)

It is recommended that your computer system has at least the following minimum specification:

- Processor: 1.00 GHz or faster CPU
- Memory (RAM): 2Gb or higher
- Screen Display: 1024 x 768 pixels (minimum resolution)
- 1920 x 1080 pixels (or higher recommended)
- Graphics (RAM): 128 Mb or higher
- Hard Disk: 50 Mb install (200 Mb free space recommended)

Microsoft® Excel (or compatible software) is required if the user wishes to view an Excel Calculation Report.

A PDF viewer (such Preview or Adobe® Acrobat Reader) is required if the user wishes view a Calculation PDF Report.

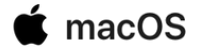

# <span id="page-9-0"></span>**1.3 Licensing Information**

Pipe Flow Wizard for MacOS is a software package that is provided for use on Apple personal computer systems.

#### **Installation**

When the software is installed it generates a unique product number that is shown on the Software License screen when you run the program. A matching license code must be entered to fully enable and license the software.

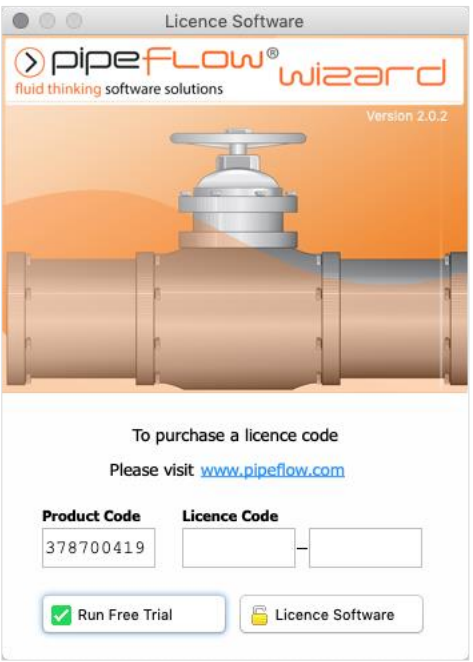

**Figure 1 License Software**

### **Purchasing a License**

Each installation of the Pipe Flow Wizard software requires a license code to be entered in order to fully activate the program. Until the license code is entered the software can only be used in trial mode.

When in Trial Mode, all functionality is available except for the following restrictions:

- Find Pressure Pipe Diameter cannot be changed.
- Find Flow Pipe Diameter cannot be changed.
- Find Diameter Pipe Length cannot be changed.
- Find Length Pipe Diameter cannot be change.
- The Gas Data Calculator cannot be used to compute the properties of compressible fluids at different temperatures and pressures.

10

License codes can be purchased from *[www.pipeflow.com](http://www.pipeflow.com/)*

Standard licensing and pricing options are shown at *[www.pipeflow.com](http://www.pipeflow.com/)*

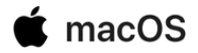

You do not require an internet connection when licensing and enabling the software. The software does not need an internet connection to operate.

### **Moving a License**

We allow a user to move the license to another machine. The old license is deactivated which generates a License Removal Confirmation Number. We then provide a new license code for a new installation of the software. This service is provided at no further cost as part of the Annual License fee which also includes support.

### **Network Licensing**

Contact us at *[info@pipeflow.com](mailto:info@pipeflow.com)* for enquiries about network licensing.

### **Software Distribution Note**

Our software for personal computers is provided via download from our web sites at *[www.pipeflow.com](http://www.pipeflow.com/)* and *[http://www.pipeflow.co.uk](http://www.pipeflow.co.uk/)* .This helps to reduce our costs, which allows us to offer lower prices for our customers and also guarantees that the user is always installing the latest version of the software. Users are free to make their own copy of the software, however every installation of the program will generate a new product code and a new license code will still be required.

Software that is available on mobile devices is completely fulfilled via the relevant App Store (e.g. Apple's App Store), please see *[www.pipeflow.com](http://www.pipeflow.com/)* for which products are available on mobile devices.

#### **New Customers**

Those of you who have previously purchased software from us will already be assured of our reputation and will not be concerned about receiving the software via download. However, we understand that as a new customer you may be concerned that you do not receive physical media with the software on.

If we provided the software on physical media, it would be the exact same program that you can download from our web site (in fact the web site will always carry the very latest version of the software). Having a physical media would not allow you to install and enable the software on multiple computers, since each installation would still generate a unique product number and would require a matching license code.

When you purchase a program from our web site, you will automatically be emailed with a unique purchase token and an invoice/receipt that confirms your purchase. This is all you need for proof of purchase and we will always be able to confirm your purchase in our database.

We have sold software via download for over 20 years. We are not one of those companies who you will not be able to contact or get a response from. As our

11

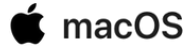

existing customers know, our service and assistance with any issues you may have is worth far more than just having the software on physical media.

In some cases, we may sell a license to use a copy of the software on a USB drive. When this option is purchased, we send you a 'Pipe Flow' branded USB drive and allow you to license this. This provides a completely portable copy of the software. There is nothing to install. The USB drive can be plugged in to any compatible personal computer and the software can then be run directly from the USB drive, up into the memory of the local computer. Please see *[www.pipeflow.com](http://www.pipeflow.com/)* for which products are available on a USB drive.

#### **Summary**

- The Pipe Flow Wizard software can be downloaded and installed for a free trial.
- A license code can be purchased from our web site at *[www.pipeflow.com](http://www.pipeflow.com/)* that will enable use of the software for a specific time period (normally 12 months).
- A user can be up and running with a licensed version of the software within a few minutes.
- An Annual License fee must be paid to extend the license to use the software for a further 12 months, once any previous license period ends. The Annual License fee can be paid at *[www.pipeflow.com](http://www.pipeflow.com/)*.
- Software support and maintenance, including technical assistance, help with modeling issues and free upgrades to new releases, are provided for free while you are running a licensed copy of the Pipe Flow Wizard software. This ensures that you will always be able to use the latest version of the software.

() pipeflow® wizard

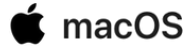

## <span id="page-12-0"></span>**1.4 Contacting Pipe Flow Software**

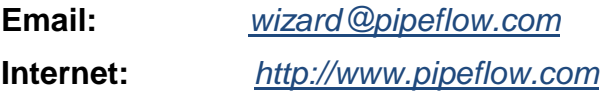

**UK Telephone:** +44 (0)161 408 3569

**USA Telephone:** +1 650-276-3569

+1 650-276-FLOW

**Pipe Flow Software, PipeFlow.com and PipeFlow.co.uk are trading names of Daxesoft Ltd, a U.K. Registered Company)**

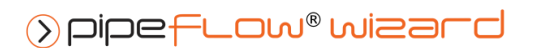

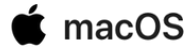

# <span id="page-13-0"></span>**1.5 Additional Pipe Flow Software Programs**

### **Pipe Flow Expert – for designing piping and pumping systems**

Pipe Flow Expert can be used to model pipe systems with just a few pipes through to more complex systems with many hundreds of pipes.

For more information about Pipe Flow Expert, see:

*[www.pipeflow.com/pipe-flow-expert-software](https://www.pipeflow.com/pipe-flow-expert-software)*.

### **Pipe Flow Advisor - for Channels and Tanks**

Pipe Flow Advisor may be used to estimate water flow rate from various shaped channels and tanks. It can calculate:

- Open Channel Flow
- Water Flow Rates
- Time taken to empty tanks
- Volume, Capacity, Weight and Expansion

For more information about Pipe Flow Advisor, see:

*[www.pipeflow.com/pipe-flow-advisor-software](http://www.pipeflow.com/pipe-flow-advisor-software)*.

Pipe Flow Software programs can all be downloaded for a free trial by visiting

#### *[www.pipeflow.com](http://www.pipeflow.com/)*.

Once you have installed a trial version of one of our software products it can be fully enabled and licensed by buying a license code from our web site. You can be up and running with a fully licensed program within just a couple of minutes.

() pipefLow® wizard

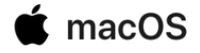

# <span id="page-14-0"></span>**2 Interface and Menus**

This section details the different features of the Pipe Flow Wizard interface. For each feature, there is an explanation, a screen shot and a table providing descriptions for each element of the feature. The following sections provide instructions for using the Pipe Flow Wizard application.

|                      |                                                      | <b>Results Menu Bar</b>                               |                                                            |                                                                      |
|----------------------|------------------------------------------------------|-------------------------------------------------------|------------------------------------------------------------|----------------------------------------------------------------------|
|                      |                                                      | <b>Calculation Menu Bar</b>                           |                                                            |                                                                      |
|                      |                                                      |                                                       |                                                            |                                                                      |
|                      | 000                                                  | Pipe Flow Wizard                                      |                                                            |                                                                      |
|                      | <b>DFindPressure</b><br><b>DHKB</b>                  | <b>OFindFlow</b><br>日日和巴                              | <b>OFindDiameter</b><br>日日同出                               | 日日日田<br><b>OFindLength</b>                                           |
| Calculation<br>Panel | <b>Steel (ANSI)</b><br>Sch. 40                       | Results <sup>[8]</sup><br>$\times$                    | Steel (ANSI)<br>Sch. 40                                    | <b>Results</b><br>$\times$<br>Results <sup>O</sup> <b>D</b><br>Panel |
|                      | <b>Internal Roughness</b>                            | Darcy-Weisbach<br>Calc. Method                        | Internal Roughness                                         | Darcy-Weisbach<br>Calc, Method                                       |
|                      | 0.045999<br>$@$ mm<br>Pipe                           | Steel (ANSI) Sch. 40<br>Material                      | = Pipe<br>$@$ .mm<br>0.045999                              | Material<br>Steel (ANSI) Sch. 40                                     |
|                      | <b>Internal Diameter</b>                             | Internal Diameter<br>26,6446<br>mm                    | Length (No Fittings)                                       | Internal Diameter<br>26,6446<br>mm                                   |
|                      | $\Box$ Diam.<br>@ mm<br>26,6446                      | 10<br>Length<br>m                                     | <b>西 Fittings</b><br>@m<br>10                              | Elevation Change 0<br>m                                              |
|                      |                                                      | Elevation Change<br>$\circ$<br>m                      |                                                            | Fluid (20°C)<br><b>Mater</b>                                         |
|                      | Length (No Fittings)<br>Fittings<br>$Q$ m<br>10      | Fluid (20°C)<br>I Water                               | Elevation Change<br>@ m<br>I Rise<br>$\alpha$              | 0.001<br>$m^3$ /sec<br><b>Volume Flow</b>                            |
|                      |                                                      | 0.156612<br><b>Pressure Loss</b><br>bar               |                                                            | <b>Pressure Loss</b><br>0.156612<br>bar                              |
|                      | <b>Elevation Change</b>                              | Turbulent<br>Flow Type                                | Fluid                                                      | Turbulent<br>Flow Type                                               |
|                      | $\circ$<br>$\circ$<br>Rise<br>m                      | 47595                                                 | 進<br>Water (20°C)<br>ă.                                    | 47595<br>Reynolds Number                                             |
|                      | Fluid                                                | Reynolds Number<br><b>Friction Factor</b><br>0.025999 | 998 $km/m^3$<br>Density<br>1,002 Centipoise<br>Viscosity   | <b>Friction Factor</b><br>0.025999                                   |
|                      | $\mathbf{u}$<br>Air (20°C)<br>à.                     |                                                       |                                                            |                                                                      |
|                      | Options<br><b>O</b> bar g<br>@0                      | <b>Fluid Velocity</b><br>1.793461<br>m/sec            | Flow (Volume Flow)                                         | <b>Fluid Velocity</b><br>1,793460<br>m/sec                           |
|                      | General Iso.<br>$1.204$ kg/m <sup>3</sup><br>Density | <b>Friction Loss</b><br>0.156612<br>bar               | $\circledcirc$ m <sup>3</sup> /sec<br>Volume Flow<br>0.001 | 0.156612<br><b>Friction Loss</b><br>bar                              |
|                      | $Z = 1$<br>0.018 Centipoise<br>Viscosity             | <b>Fittings Loss</b><br>0.000000<br>bar<br>0.000000   | Pressure Loss                                              | 0.000000<br><b>Fittings Loss</b><br>bar<br>0.000000                  |
|                      | Flow   (Standard Volume)                             | Elevation Loss<br>bar                                 | <b>O</b> bar<br>0.156612                                   | <b>Elevation Loss</b><br>bar                                         |
|                      | C SCMH<br>1.973056<br>Gas Flow                       | $m^3$ /sec<br><b>Volume Flow</b><br>0.001000          |                                                            | 10.000011<br>m<br>Length                                             |
|                      |                                                      | kg/sec<br><b>Mass Flow</b><br>0.998001                | 田<br>CALCULATE DIAMETER                                    | X CLOSE RESULTS                                                      |
|                      | 甩<br><b>CALCULATE PRESSURE DROP</b>                  | X CLOSE RESULTS                                       |                                                            |                                                                      |

<span id="page-14-3"></span> **Figure 2 Interface and Menus**

## <span id="page-14-1"></span>**2.1 Main Menu Bar**

The main menu bar has seven different sections to help you navigate and work in Pipe Flow Wizard.

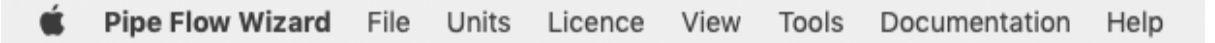

<span id="page-14-2"></span>Pipe Flow Wizard Application Menu

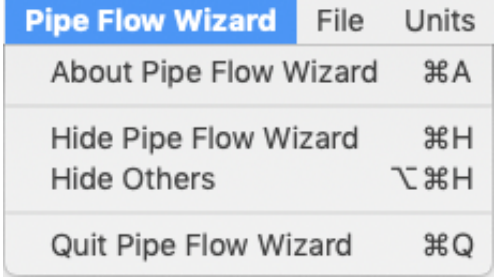

**Figure 3 Main Menu Bar**

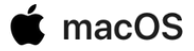

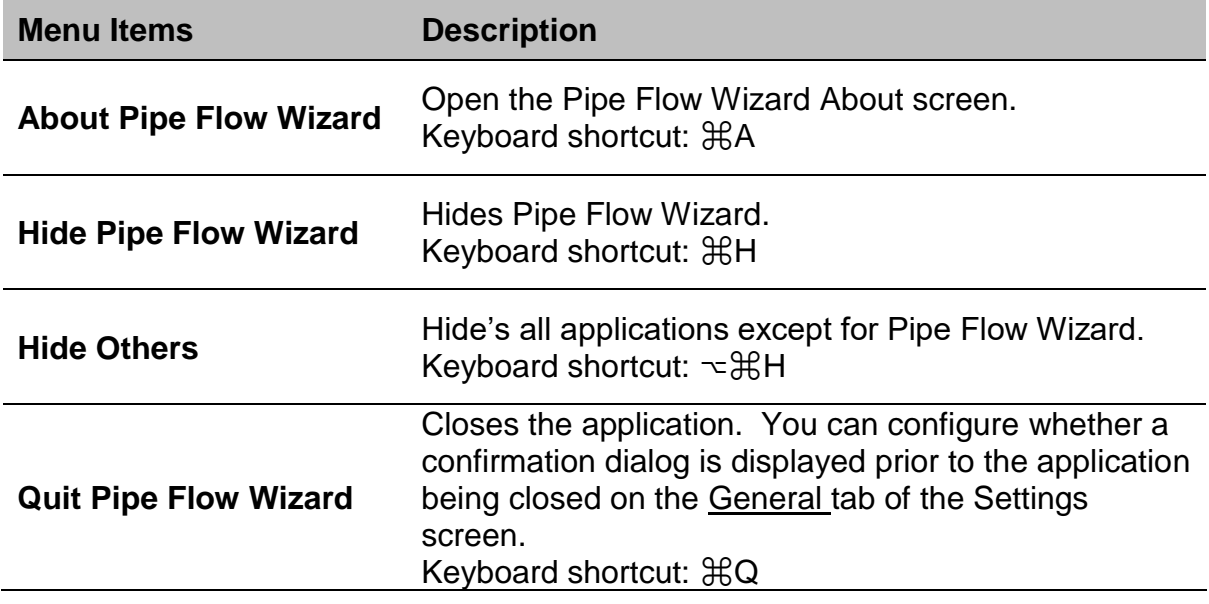

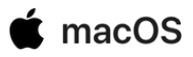

## <span id="page-16-0"></span>**2.1.1 File Menu**

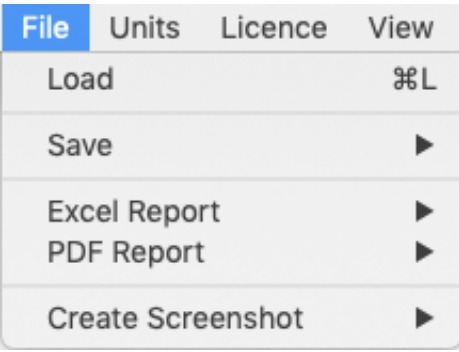

**Figure 4 File Menu**

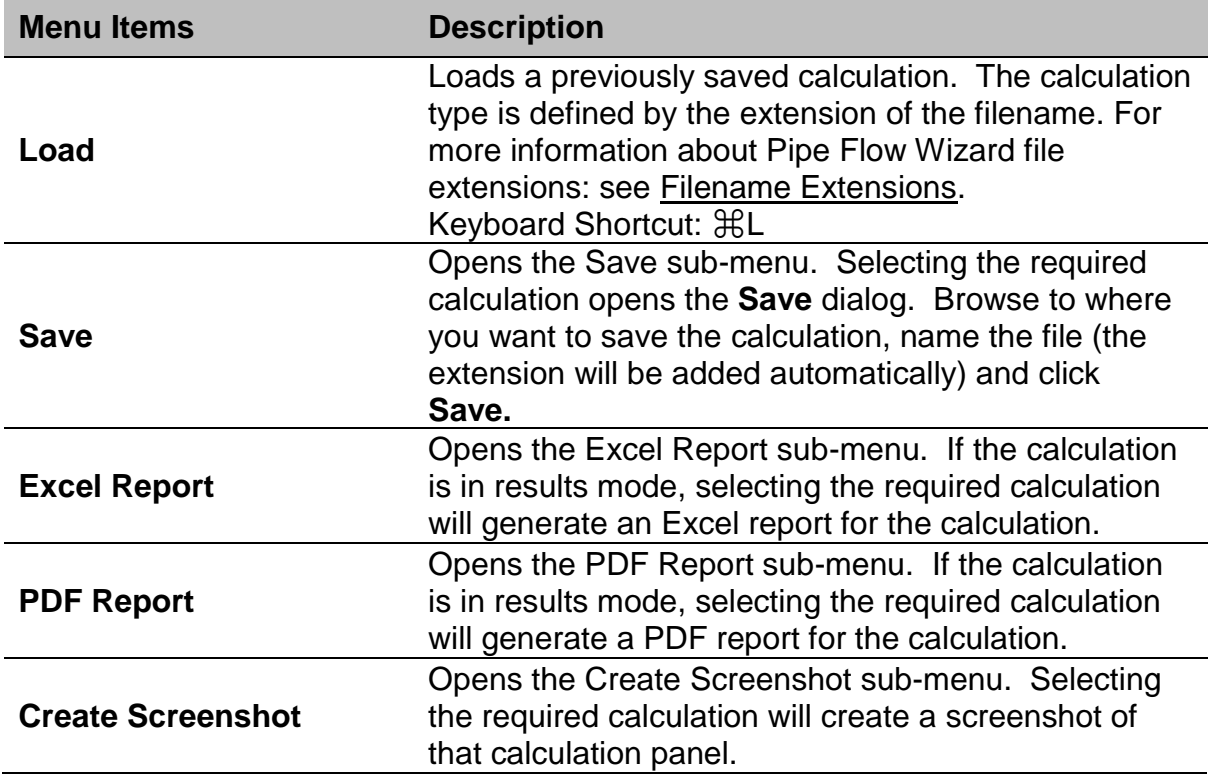

OpipefLow®wizard

## <span id="page-17-0"></span>**2.1.2 Units Menu**

| <b>Units</b>                          | Licence | View     |
|---------------------------------------|---------|----------|
| Metric Units<br><b>Imperial Units</b> |         | жM<br>ЖI |
| Specify Units                         |         |          |

**Figure 5 Units Menu**

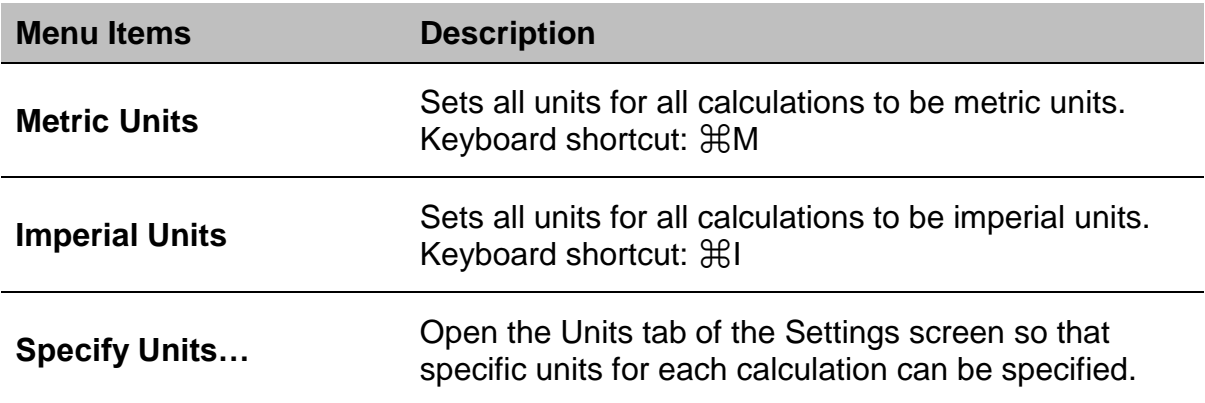

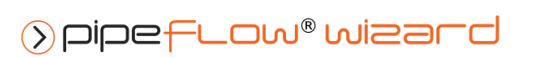

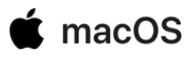

## <span id="page-18-0"></span>**2.1.3 License Menu**

| Licence                                  | View | Tools                 | Ver |
|------------------------------------------|------|-----------------------|-----|
| Licence Status<br>View Licence Agreement |      |                       |     |
|                                          |      | Remove / Move Licence |     |

**Figure 6 License Menu**

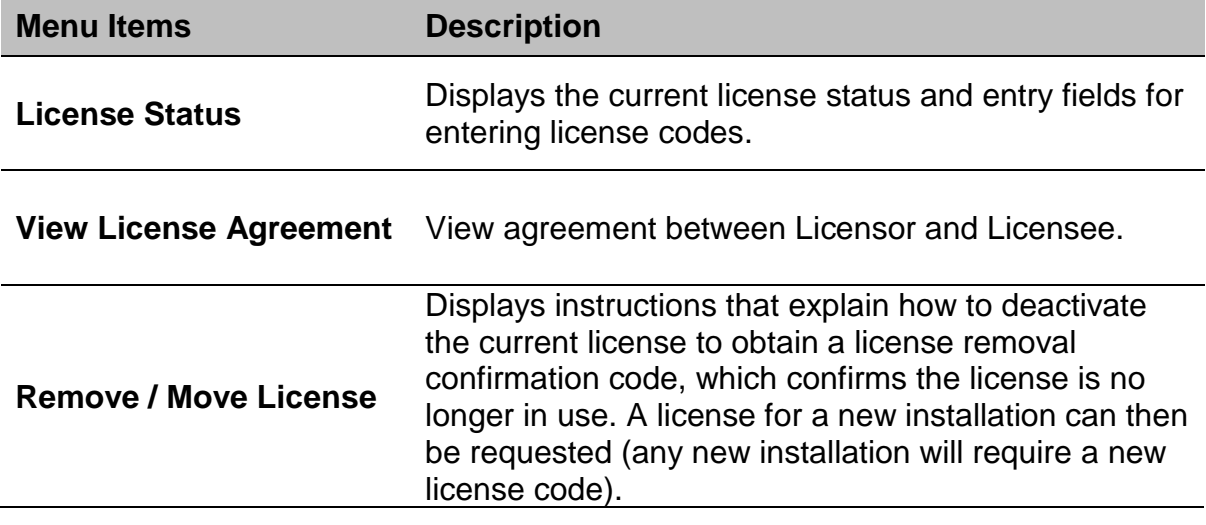

OpipefLow®wizard

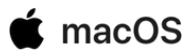

## <span id="page-19-0"></span>**2.1.4 View Menu**

| <b>View</b>              | <b>Tools</b> | Verification         | Help                 |                |
|--------------------------|--------------|----------------------|----------------------|----------------|
| Tabs                     | Columns      | <b>☆ 兆丁</b><br>$0*C$ |                      |                |
| <b>Go to Calculation</b> |              |                      | Find Pressure Drop   | F1             |
|                          |              |                      | <b>Find Flow</b>     | F <sub>2</sub> |
|                          |              |                      | <b>Find Diameter</b> | F <sub>3</sub> |
|                          |              |                      | Find Length          | F4             |

**Figure 7 View Menu**

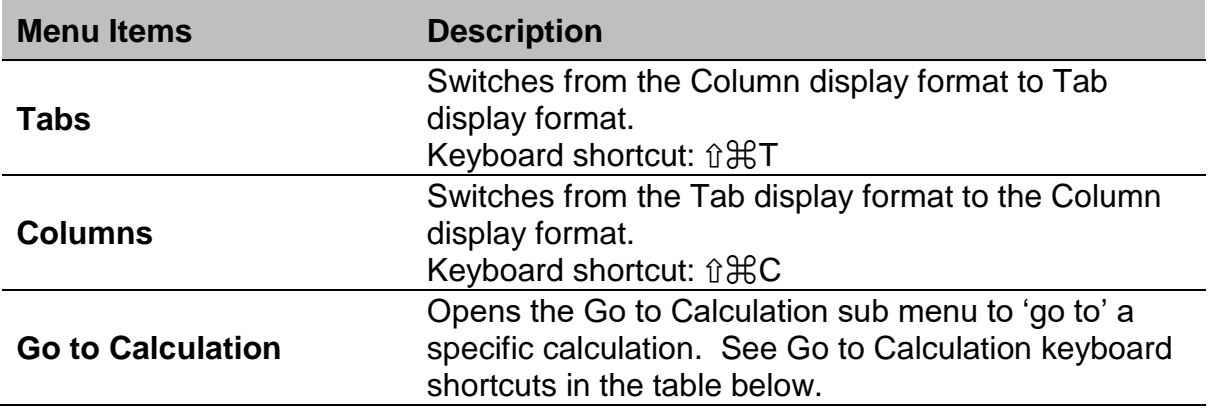

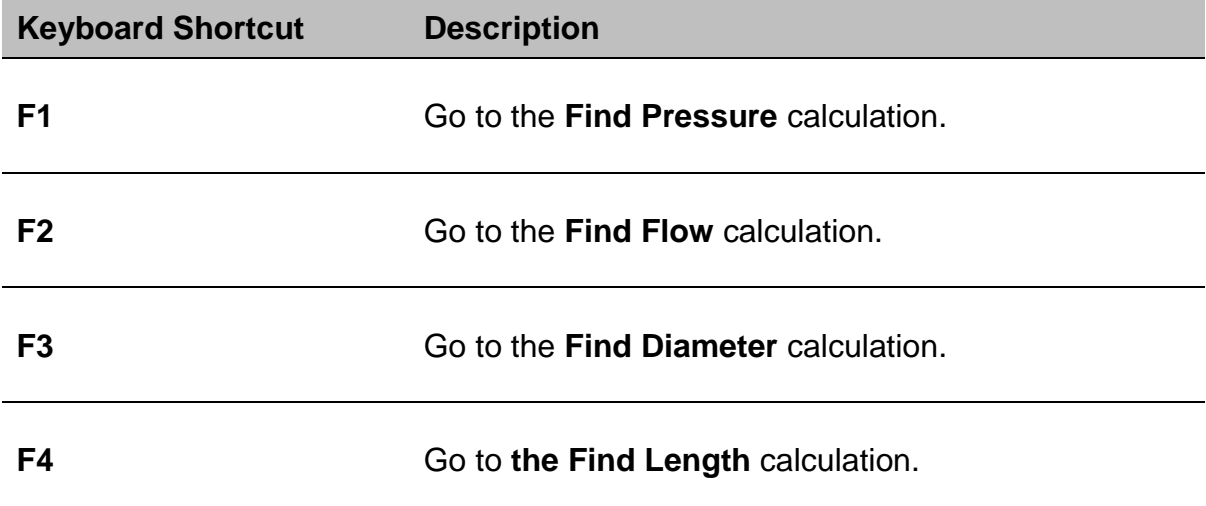

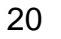

## <span id="page-20-0"></span>**2.1.5 Tools Menu**

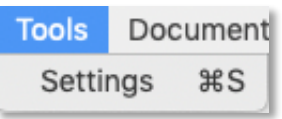

**Figure 8 Tools Menu**

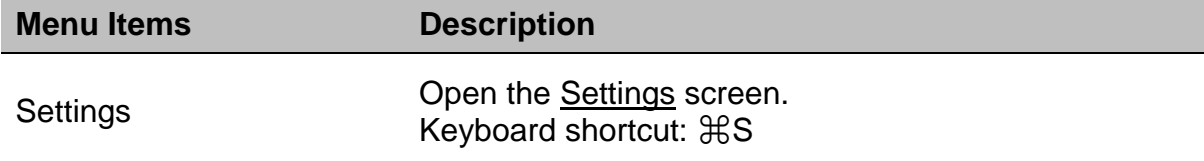

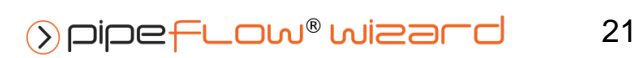

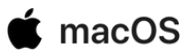

## <span id="page-21-0"></span>**2.1.6 Verification Menu**

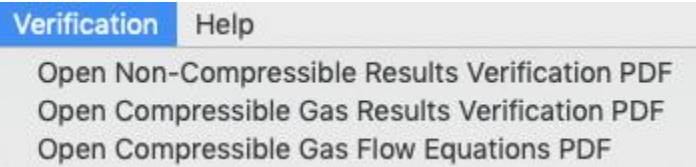

#### **Figure 9 Verification Menu**

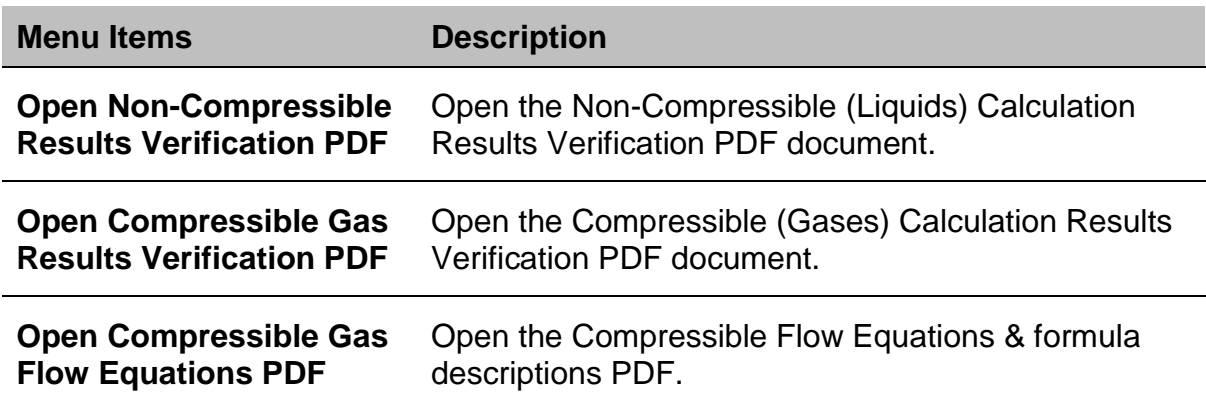

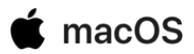

# <span id="page-22-0"></span>**2.1.7 Help Menu**

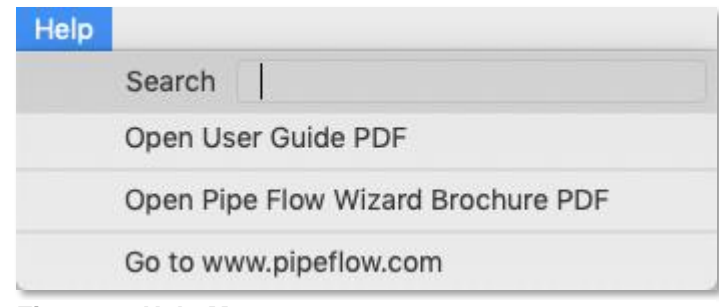

#### **Figure 10 Help Menu**

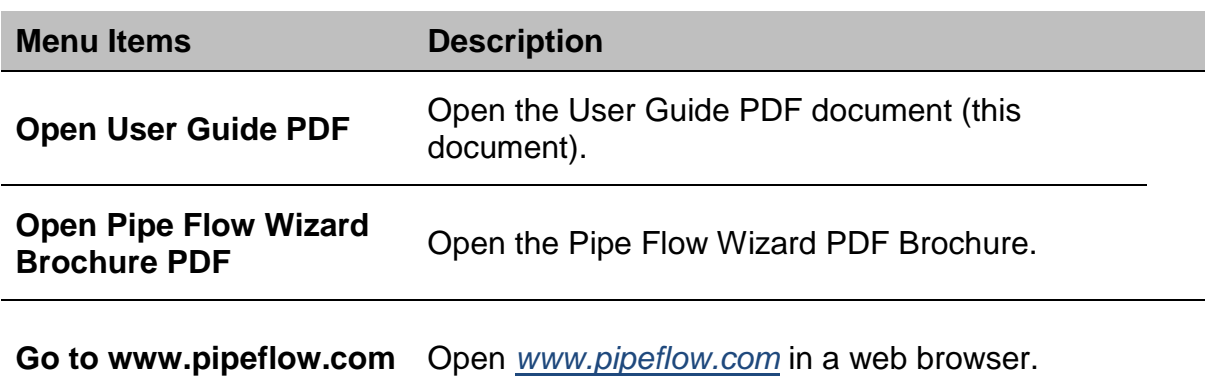

DUBELLOW® WISSLQ

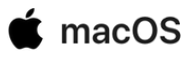

# <span id="page-23-0"></span>**2.2 Calculation Panel**

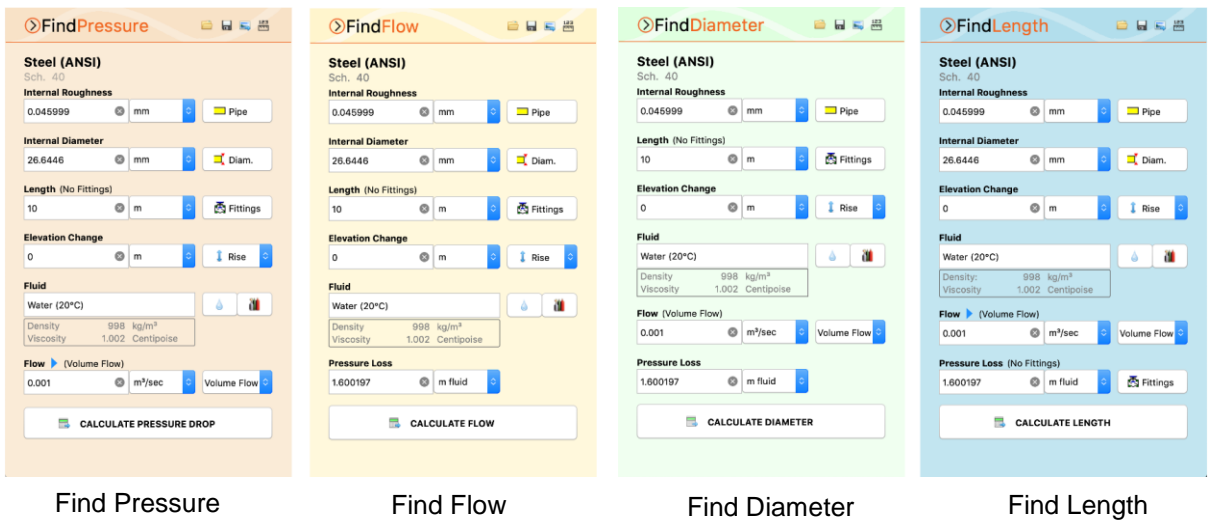

Each calculation has its own colored calculation panel.

**Figure 11 Calculation Panel**

The calculation panel allows you to enter known information for the required calculation:

The **Material name**, **Schedule** and **Internal Roughness** of the pipe can be specified by clicking the **Pipe**  $\boxed{=}$ <sup>*Pipe*</sup> to open the **Pipe Material** screen from where a material can be selected from the database or a new material defined. For more information about working with pipe materials, see: Pipe [Material & Diameters.](#page-64-0)

The **Internal Diameter** (for Find Pressure, Find Flow and Find Length) of the pipe can be specified by clicking the **Diam. Example 1** button to open the **Pipe Diameter** screen from where a pipe size can be selected from the database or a new size defined. For more information about working with pipe diameters, see: Pipe [Material](#page-64-0)  [& Diameters.](#page-64-0)

**Fittings** can be added to the pipe by clicking the Fittings **Find of SUPE 50 Title CO** open the **Fitting Screen** from where fittings can be selected, or new fittings defined. For more information about working with fittings, see: [Fittings & Valves](#page-68-0)

The pipe's **Elevation** change can be specified by entering the difference in height from the start of the pipe to the end of the pipe in the **Elevation Change** field and specifying whether this is a rise or fall.

The **Fluid** in the pipe can be specified by clicking a fluid button (Liquids  $\frac{1}{2}$  or

Gases  $\boxed{4}$  ) to open the **Fluids Database** screen from where fluids can be selected, or new fluids defined. For more information about working with fluids, see [Fluids Database.](#page-60-0)

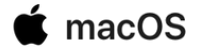

The **Flow** rate (For Find Pressure, Find Diameter and Find Length) of the fluid can

be specified by entering the value into the **Flow** field or clicking the expander button (where applicable) to open the **Flow Rate Calculator.** For more information about entering a flow rate based on a velocity using the **Flow Rate Calculator**, see: [Flow Rate Calculator / Helper.](#page-71-0)

The **Pressure Loss** (for Find Flow, Find Diameter and Find Length) in the pipe can be specified by entering the value into the **Pressure Loss** field.

Click the **Calculate** button to solve the calculation using the data supplied.

The **Results** panel will slide up and over the calculation panel to display the results of the calculation. For more information about the results panel, see: [Results Panel.](#page-26-0)

GD.

Depending upon the amount of information in the calculation panel and/or the height of the program window, it may be necessary to scroll down to reveal further information.

## <span id="page-24-0"></span>**2.2.1 Calculation Menu Bar**

In the header of each calculation panel is the calculation menu bar.

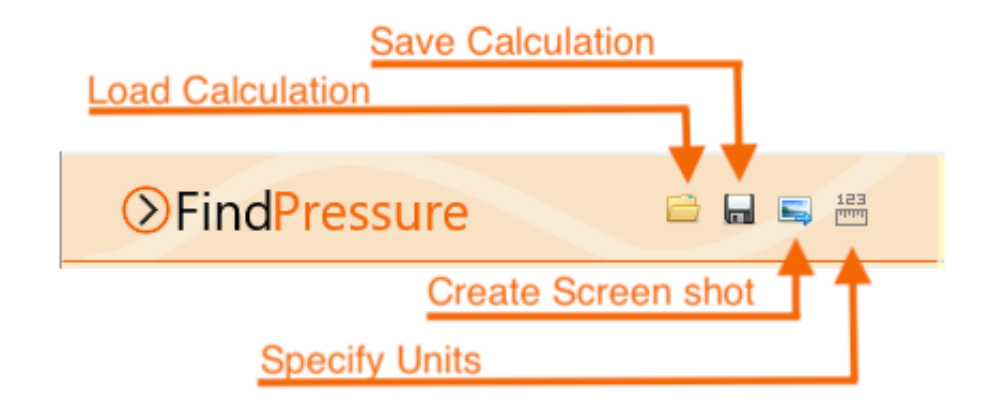

#### **Figure 12 Calculation Menu Bar**

The menu bar contains four buttons which provides quick access to:

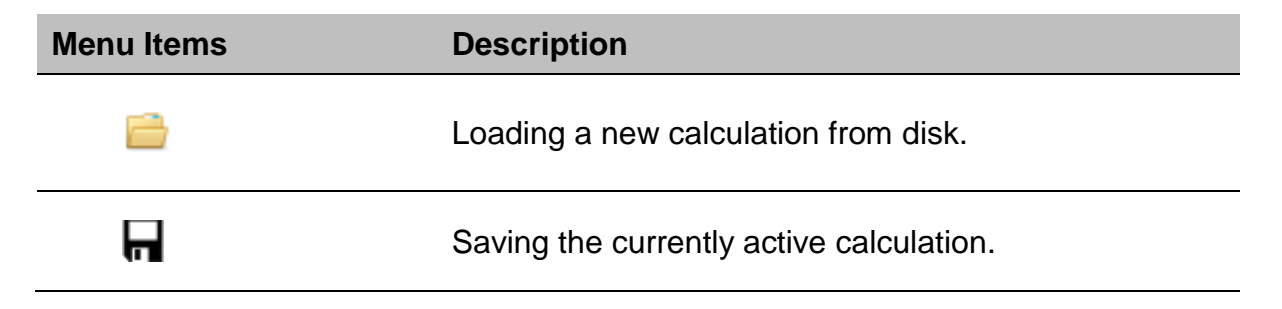

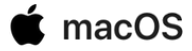

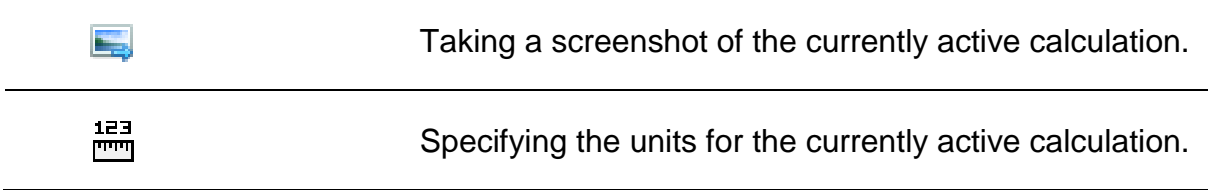

OpipefLow®wizard

# <span id="page-26-0"></span>**2.3 Results Panel**

When a calculation is solved, the **Results Panel** slides up and over the **Calculation Panel**.

The results panel displays the data that was entered by the user at the top in the **Inputs** section and displays the results beneath the inputs in the **Results** section.

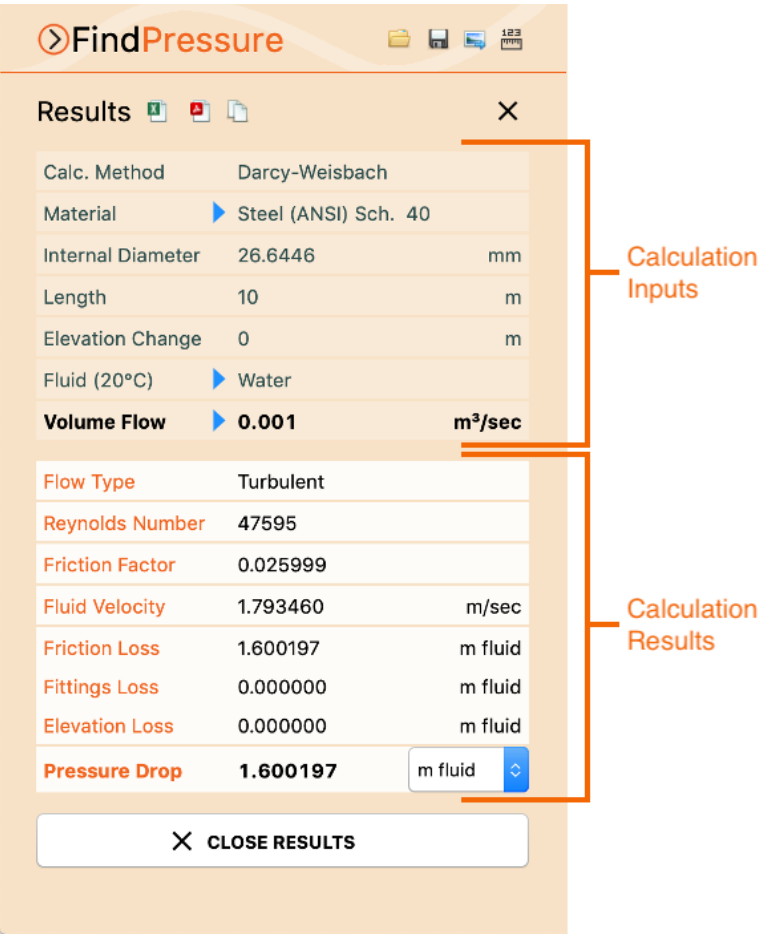

**Figure 13 Results Panel**

The display unit for each different item of data can be changed in Settings. In addition, for the main result (e.g. **Pressure Drop** for **Find Pressure**), the display unit can be changed by selecting the unit from the drop-down list. When the result panel is closed, and another calculation is performed, the result unit will be reset to the unit that is specified in settings for that attribute. For more information about setting units, see: [Units.](#page-33-0)

Clicking the expander **button for a result attribute will reveal further data** associated with that attribute. For further information about expanders, see: [Expandable Sections.](#page-28-0)

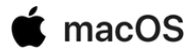

## <span id="page-27-0"></span>**2.3.1 Results Menu Bar**

In the header of each result panel is the results menu bar.

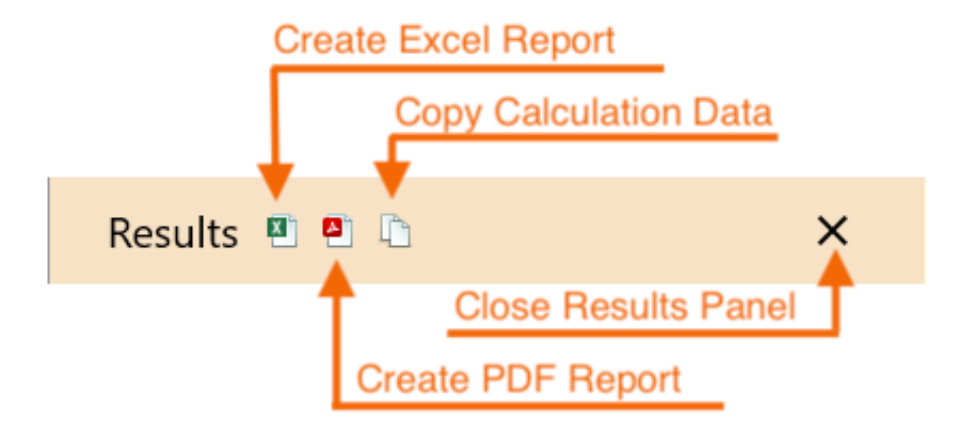

**Figure 14 Results Menu Bar**

The menu bar contains four buttons which provides quick access to:

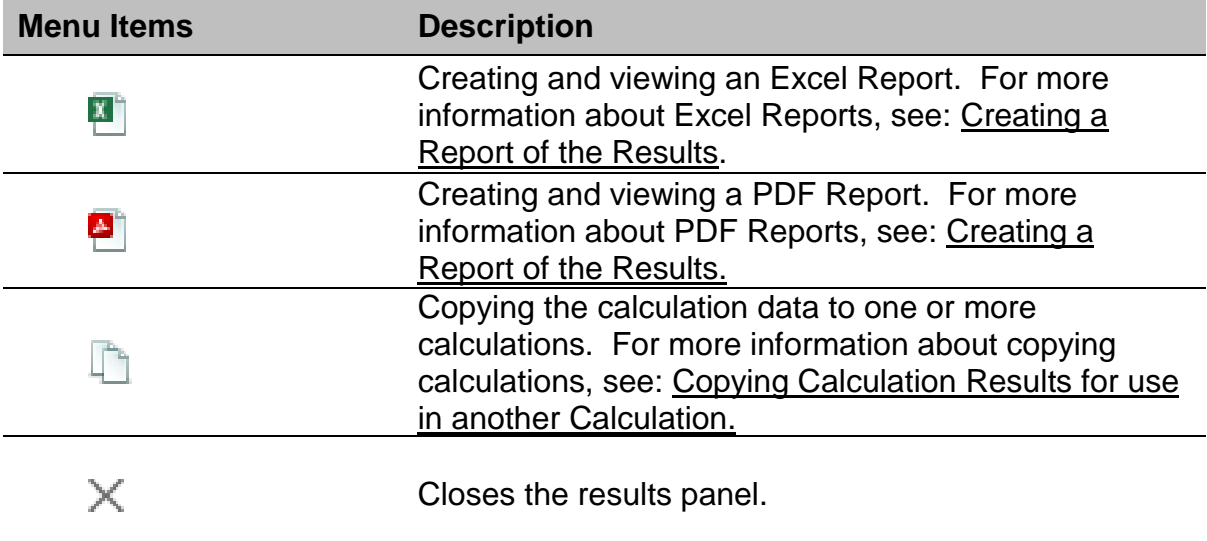

Depending upon the amount of information in the result panel and/or the height of the program window, it may be necessary to scroll down to reveal further  $(i)$ information.

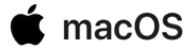

## <span id="page-28-0"></span>**2.4 Expandable Sections**

Pipe Flow Wizard uses expandable sections to allow the user to increase or reduce the information that is displayed. Sections that can be expanded display the expander button **b** which when clicked will expand the section to reveal more information. Clicking the expander button when the section is expanded will collapse the section.

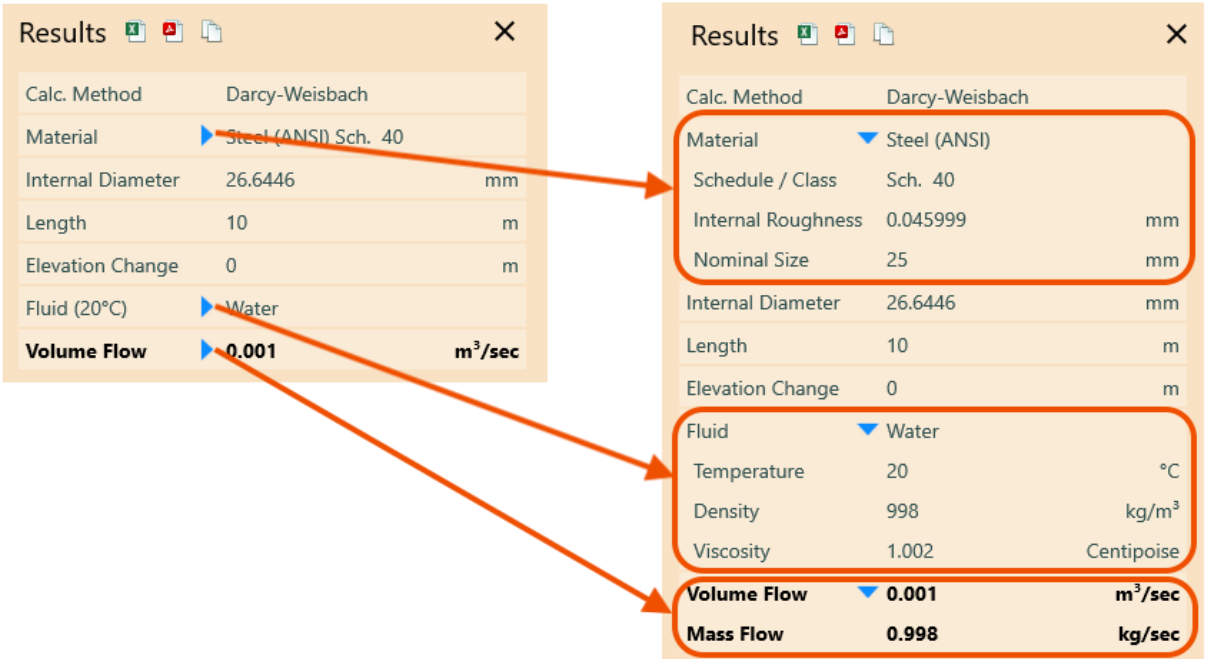

**Figure 15 Expandable Sections**

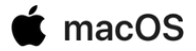

# <span id="page-29-0"></span>**3 Views**

Pipe Flow Wizard can be configured in either **Column** view or **Tab** view.

To view multiple calculations simultaneously, the column view can be used. If you need to see just a single calculation or prefer a more compact view, the Tab view can be used.

# <span id="page-29-1"></span>**3.1 Column View**

The column view displays all calculations together, side by side (assuming there is sufficient screen resolution / width).

The column view can be displayed by selecting View > Columns on the main menu bar or by using the keyboard shortcut  $\hat{u}$   $\text{BC}$ .

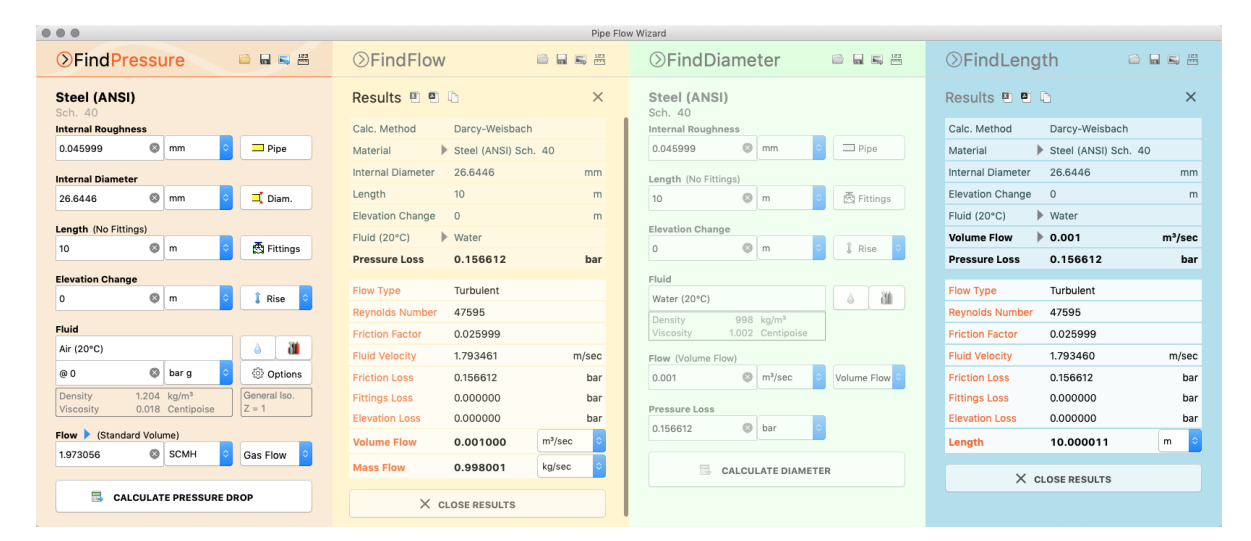

<span id="page-29-2"></span>**Figure 16 Column View**

Clicking on a calculation panel or result panel will make that calculation active. The other calculations become inactive and are visually greyed out.

As the size of the Pipe Flow Wizard window is reduced in width, the calculation panels automatically collapse if there is insufficient room to display them. The collapsed panels are shown as 'book spine'. Clicking a collapsed calculation ('book spine') will expand that calculation and automatically collapsed another one, thereby always maintaining the same number of calculations visible.

() pipeflow® wizard

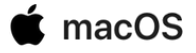

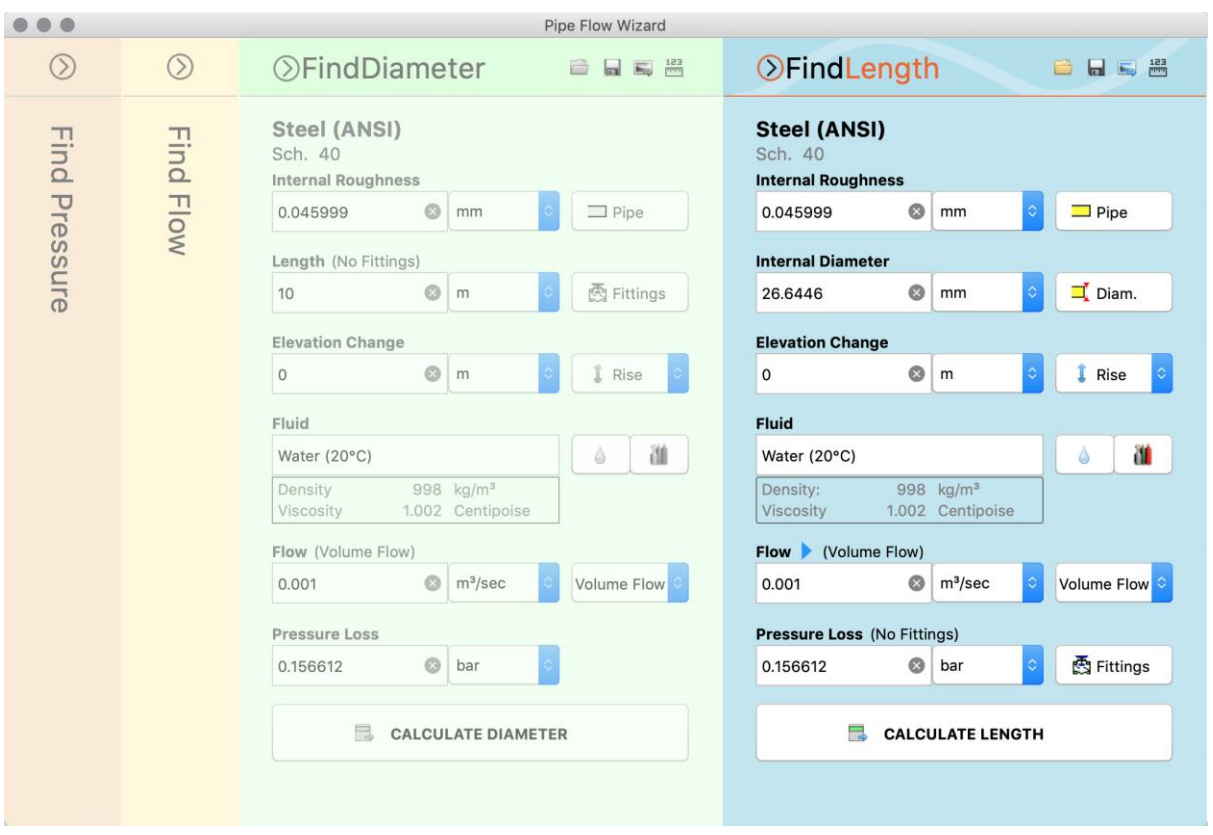

<span id="page-30-0"></span>**Figure 17 Column View - Collapsed**

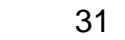

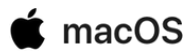

# <span id="page-31-0"></span>**3.2 Tab View**

The tab view displays a single calculation.

Each calculation can be accessed by the following methods:

- Click on the required calculation Tab
- Select View > Go to Calculation > [Required Calculation]
- Clicking the keyboard shortcut key for the required calculation. For information about the View menu item keyboard shortcuts, see: [View Menu.](#page-19-0)

The tab view can be displayed by selecting View > Tabs on the main menu bar or by using the keyboard shortcut û  $\text{HT}$ .

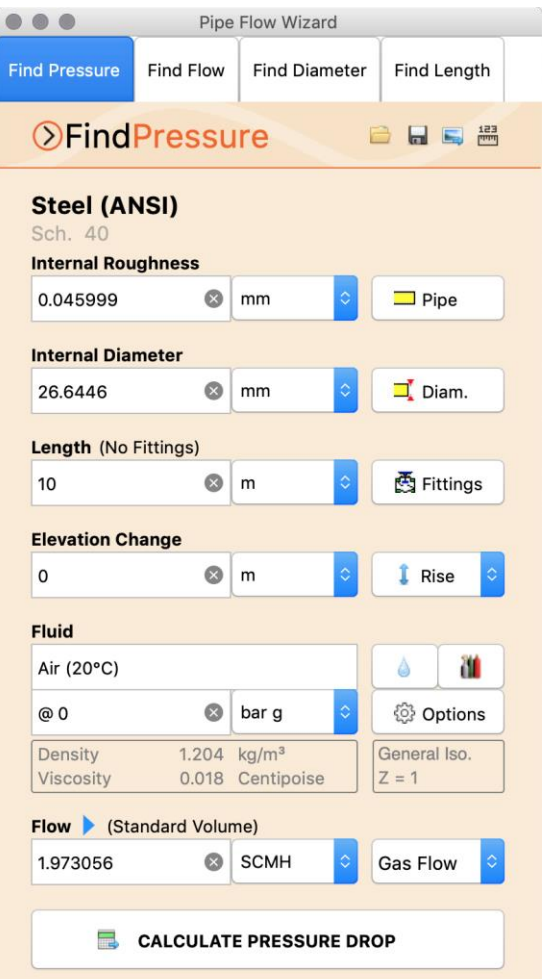

**Figure 18 Tab View**

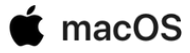

# <span id="page-32-0"></span>**4 Settings**

Pipe Flow Wizard can be configured and set-up to the user's working preferences. The settings screen is opened by clicking Tools  $>$  Settings or using the shortcut  $\#S$ .

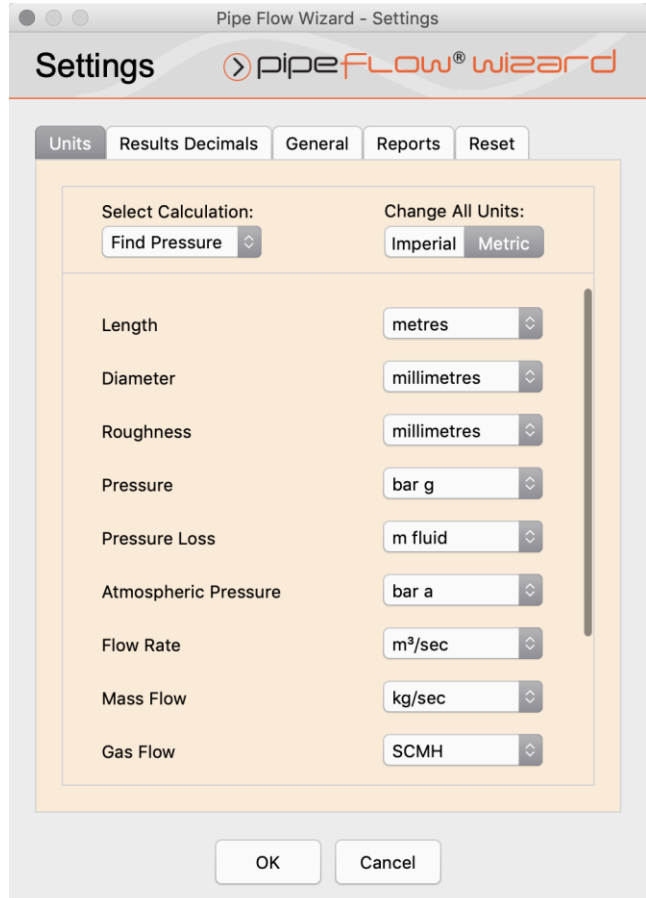

**Figure 19 Settings**

| <b>Tab Name</b>         | <b>Description</b>                                                             |
|-------------------------|--------------------------------------------------------------------------------|
| <b>Units</b>            | Configure the defaults units for each calculation.                             |
| <b>Results Decimals</b> | Configure the number of post decimal places used to<br>display results values. |
| General                 | Configure system wide (non-calculation specific)<br>program options.           |
| <b>Reports</b>          | Configure the Excel and PDF Reports.                                           |
| Reset                   | Reset program settings and data.                                               |

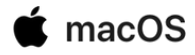

# <span id="page-33-0"></span>**4.1 Units**

The Units screen is opened by clicking Units > Specify Units on the [Main Menu Bar](#page-14-1) or clicking the Units **button** in the [Calculation Menu Bar](#page-24-0) of any of the calculations.

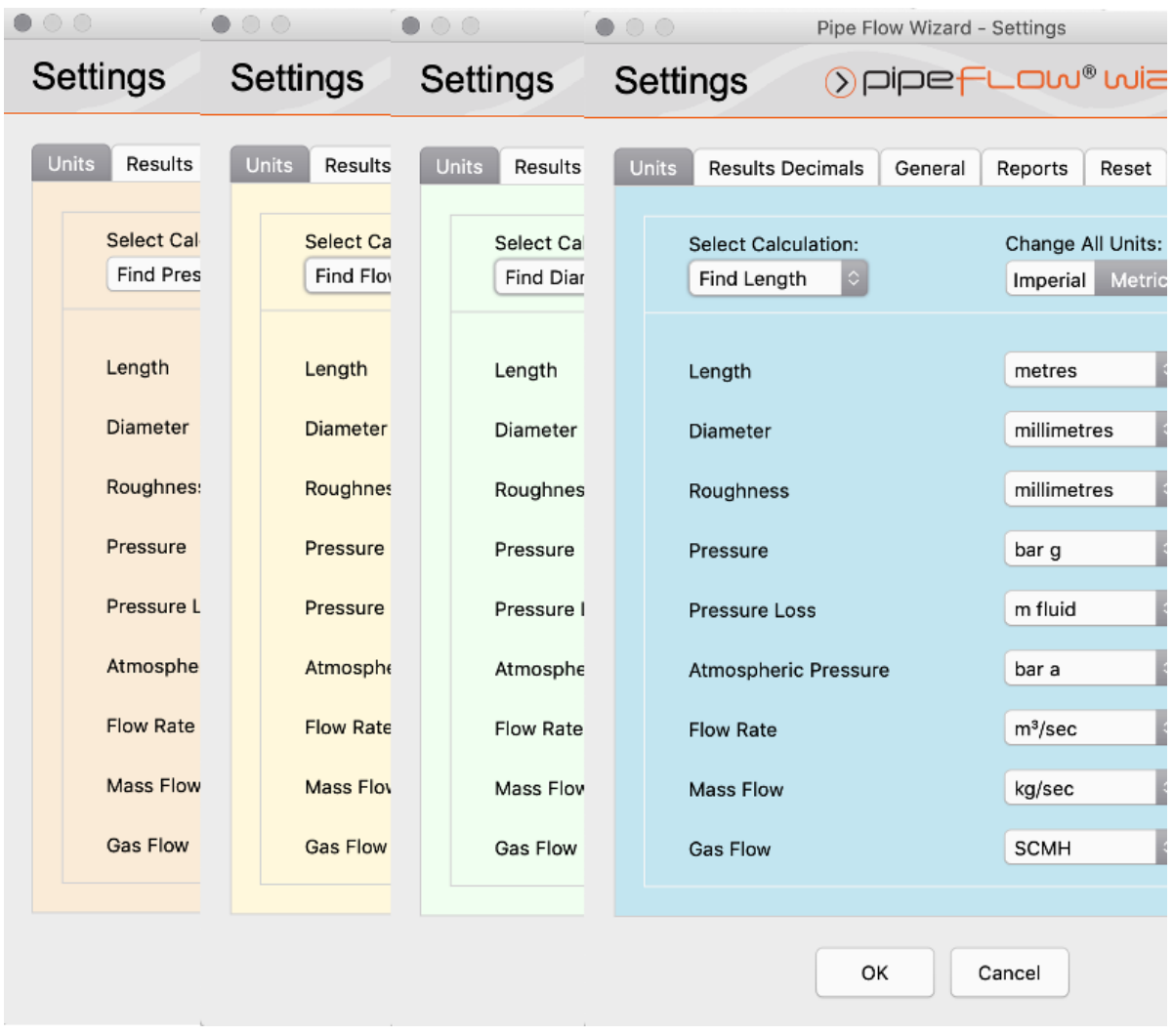

#### <span id="page-33-1"></span>**Figure 20 Settings Units**

Units for each of the calculations can be specified by:

- 1. Selecting the required calculation from the 'Select Calculation' drop down.
- 2. Selecting the required unit for each of the attributes, OR Selecting Imperial / Metric to change all units for that calculation.
- 3. Click OK.

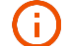

(i) Scroll down to reveal more units.

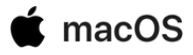

# <span id="page-34-0"></span>**4.2 Results Decimals**

The Result Decimals screen is opened by clicking Tools > Settings on the Main [Menu Bar](#page-14-1) and selecting the Results Decimals tab.

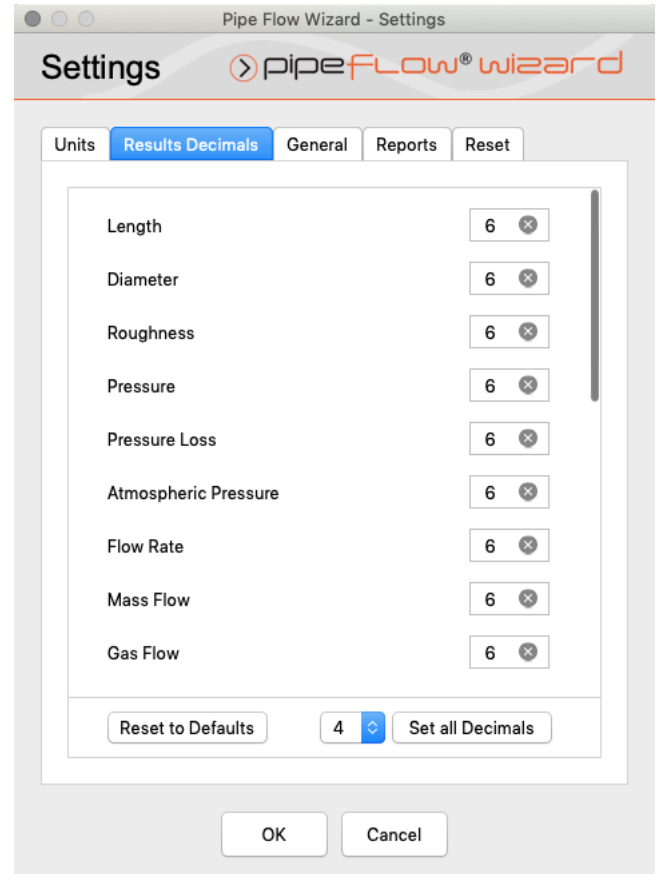

**Figure 21 Settings Results Decimals**

The number of post decimal digits for each attribute can be specified individually, or all attributes can be set to the same number of post decimals by selecting a value from the **Set All Decimals** drop down and clicking **Set All Decimals**.

The number of post decimal digits can be reset to their default values by tapping **Reset to Defaults**.

All results data displayed on the Results Panel and in the Excel / PDF reports will be displayed to the number of post decimals specified.

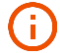

Scroll down to reveal more attributes.

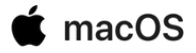

# <span id="page-35-0"></span>**4.3 General**

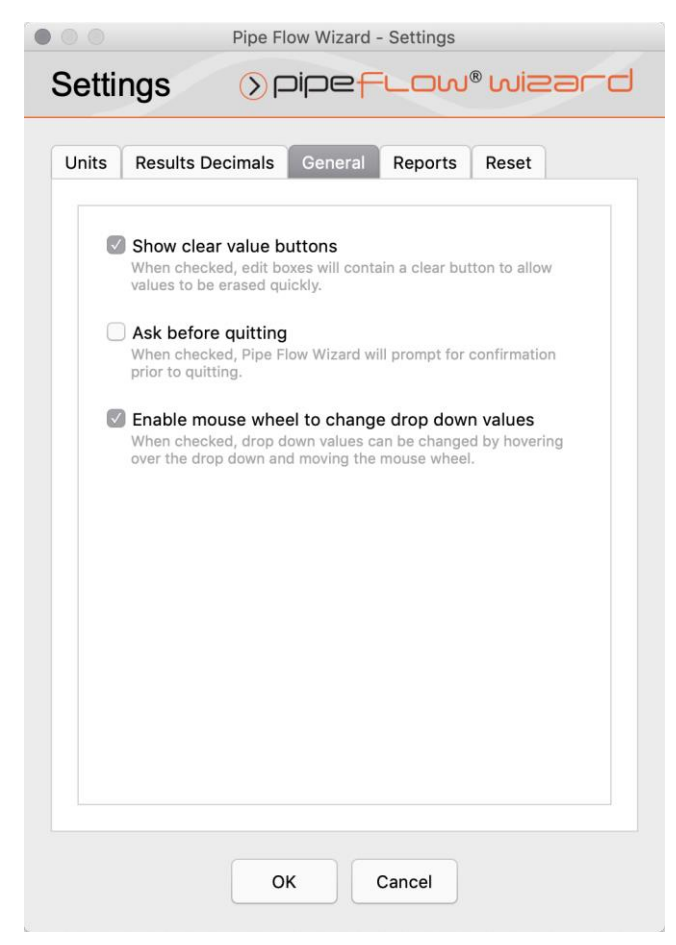

**Figure 22 Settings General**

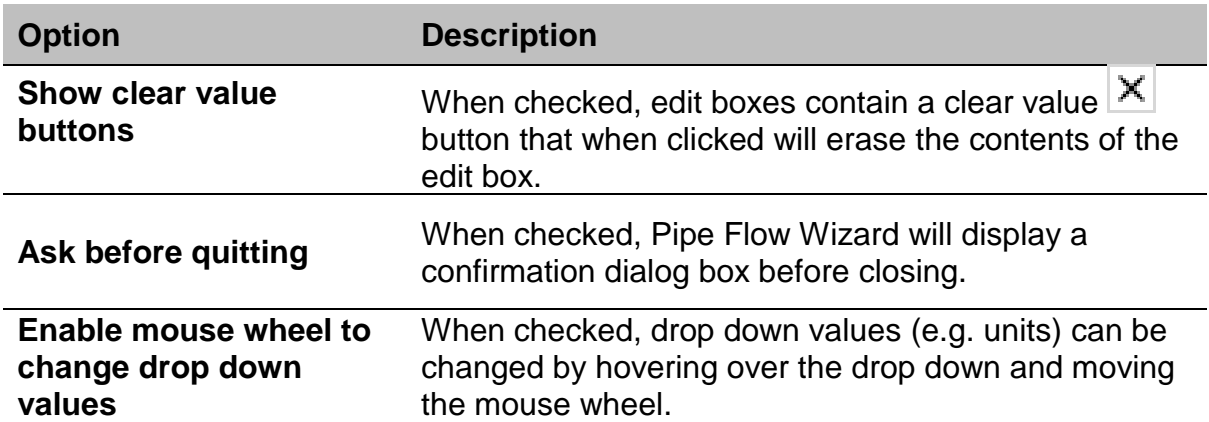

DIPE<del>F</del>LOW® wizard

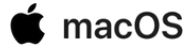
## **4.4 Reports**

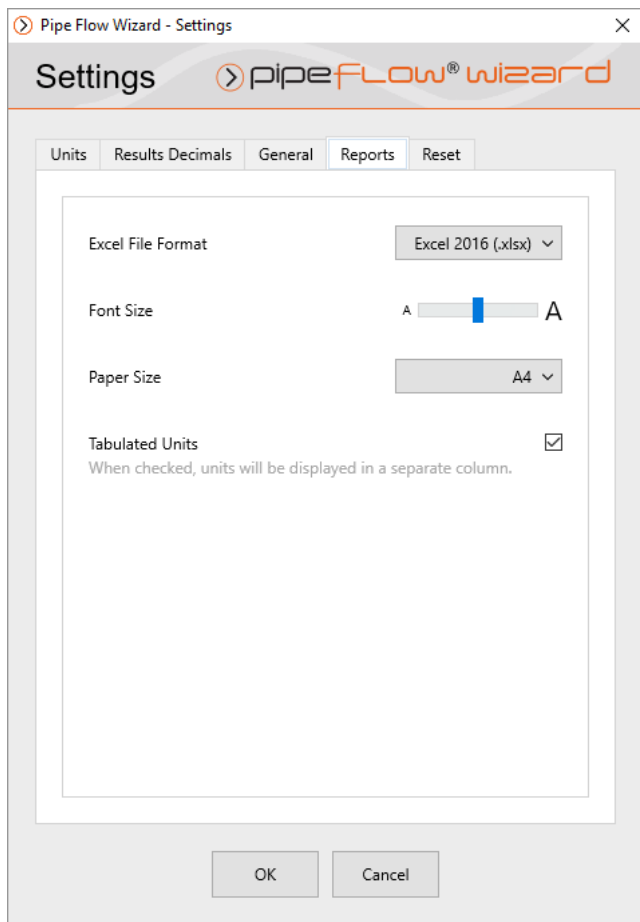

**Figure 23 Settings - Reports**

| <b>Option</b>            | <b>Description</b>                                                                                                    |
|--------------------------|----------------------------------------------------------------------------------------------------|
| <b>Excel File Format</b> | Configure the version of Excel that will be used.                                                                                                    |
| <b>Font Size</b>         | Configure the font size to use for the report.                                                                                                    |
| <b>Paper Size</b>        | Configure the paper size to use for the report.                                                                                                    |
| <b>Tabulated Units</b>   | When checked, units will be displayed in their own<br>column. When un-checked, units will be displayed<br>next to their value in the same column. For examples<br>of tabulated and non-tabulated reports, see: PDF<br>Report Example – Tabulated Units and PDF Report<br>Example - Non-Tabulated Units |

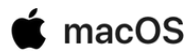

## **4.5 Reset**

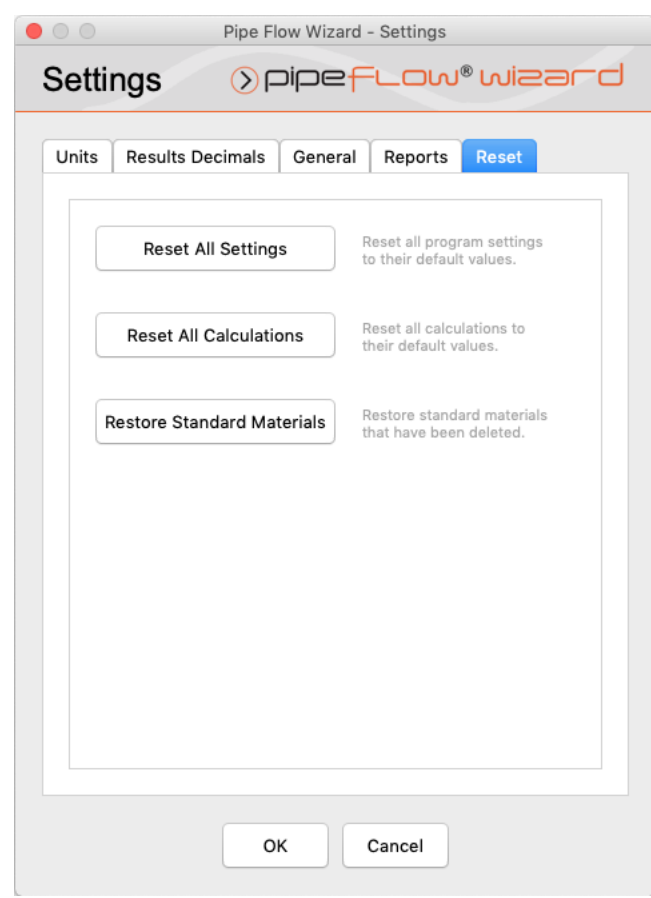

**Figure 24 Settings - Reset**

| <b>Option</b>                              | <b>Description</b>                                                                                              |
|--------------------------------------------|----------------------------------------------------------------------------------------------------|
| <b>Reset All Settings</b>                  | Reset all settings values to defaults.<br>Only applied to the calculations if OK is clicked.                    |
| <b>Reset All Calculations</b>              | Reset all calculation values to defaults.<br>Applied immediately after confirmation has been<br>given.          |
| <b>Restore Standard</b><br><b>Material</b> | Restore standard materials that have been deleted.<br>Applied immediately after confirmation has been<br>given. |

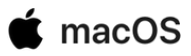

# **5 File and Calculation Operations**

## **5.1 Filename Extensions**

The filename extensions for each calculation are as follows:

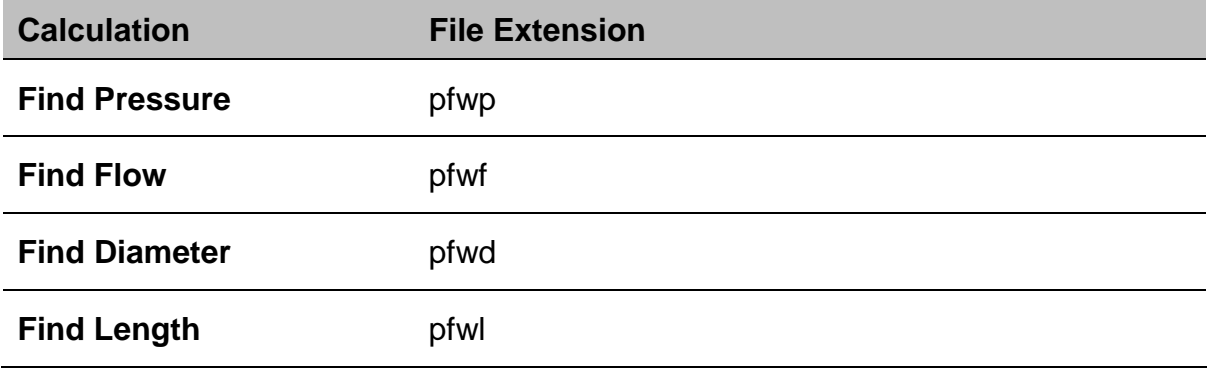

## **5.2 Data File Location**

The location of the data files (e.g. fluid data, pipe data, user configuration, licence etc.) is, by default, as follows:

Macintosh HD:/Library/Application Support/Pipe Flow Wizard

The location of the data files can be modified by editing the  $pfwization$  sanddata.ini file which is in the same directory as the Pipe Flow Wizard program, e.g.:

Macintosh HD:/Applications/Pipe Flow Wizard

To specify a new location for the data files, open the pfwizarddata.ini file in a text edit (e.g. Notepad) and insert the following:

datapath:<*full absolute path for location of data files*>

e.g. datapath:d:/Volumes/mydata/Pipe Flow Wizard

Save and close the pfwizarddata.ini file and then re-start Pipe Flow Wizard.

The constants defined in the following table can be used within the pfwwizarddata.ini file. Constants will be translated to their literal values by Pipe Flow Wizard.

e.g. datapath:{INSTALLDIR}/mydata/pipeflowwizard

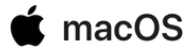

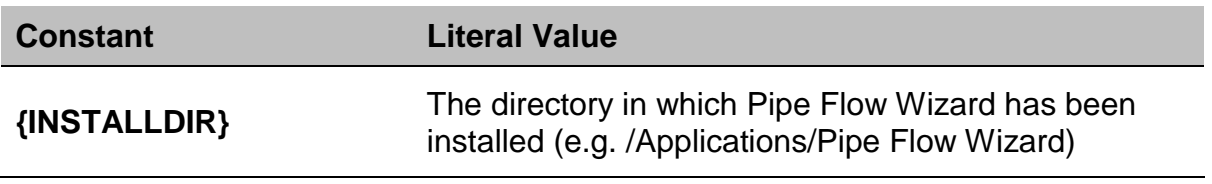

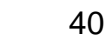

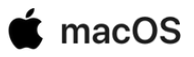

# <span id="page-40-0"></span>**6 Pressure Drop Calculation**

The **Pressure Drop** through the pipe can be calculated when the following values are known:

- Pipe internal roughness
- Pipe internal diameter
- Pipe length
- Pipe elevation change
- Fittings
- Flow rate

The **Pressure Drop** can be calculated for both Liquids and Gases. For information about selecting a fluid, see: [Fluids Database.](#page-60-0)

For more information about working with gases, see: [Working with Compressible](#page-76-0)  [Fluids.](#page-76-0)

For more information about the theory and formulas used to calculate the pressure loss, see [Calculation Theory and Method of Solution.](#page-80-0)

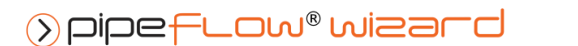

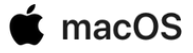

### **6.1 Pressure Drop Calculation - Liquid**

The pressure drop for a liquid in a pipe can be calculated as follows:

1. Select the **Find Pressure** calculation.

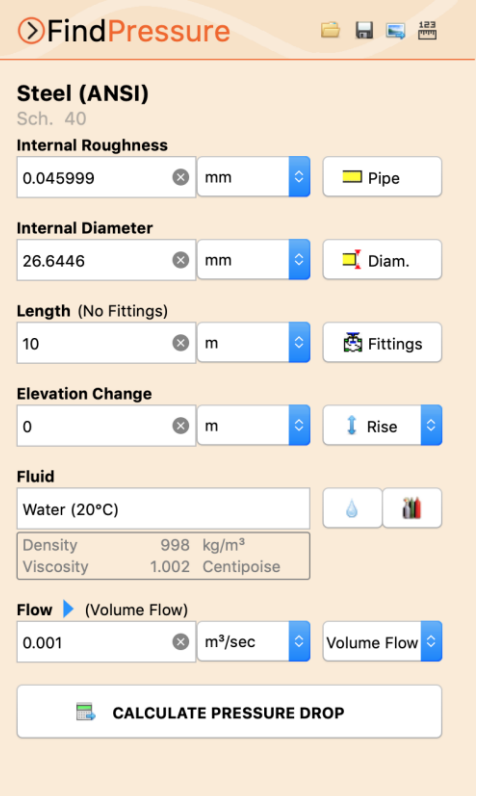

**Figure 25 Find Pressure Calculation - Liquid**

- 2. Select or define the **Material** and **Internal Roughness** of the pipe. For more information about working with pipe materials, see: Pipe [Material &](#page-64-0)  [Diameters.](#page-64-0)
- 3. Select or define the **Internal Diameter** of the pipe. For more information about working with pipe diameters, see: Pipe [Material & Diameters.](#page-64-0)
- 4. Set the **Length** and **Elevation Change** of the pipe.
- 5. Add **Fittings** to the pipe if required. For more information about working with fittings, see: [Fittings & Valves.](#page-68-0)
- 6. Select the **Fluid** in the pipe. For more information about working with fluid, see: Fluids [Database.](#page-60-0)
- 7. Enter the **Flow Rate** of the fluid in the pipe. For more information about setting a flow rate based on a velocity, see: [Flow Rate Calculator / Helper.](#page-71-0)
- 8. Click **Calculate Pressure Drop** and the **Results Panel** will slide up.
- The internal diameter will be reset to 1.049" (26.64 mm) if running the trial G) version of Pipe Flow Wizard.

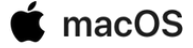

The **Find Pressure Results Panel** displays the calculation input data and the results of the **Pressure Drop** calculation. For more information about the Results Panel, see: [Results Panel.](#page-26-0)

The pressure loss unit can be changed as required. To change the pressure loss unit for all subsequent calculations, the pressure loss unit can be specified in Settings > Units. For more information about setting units, see: [Units](#page-33-0)

To generate and view an Excel or PDF Report of the results, click the Excel **D**button or PDF **button.** For more information about generating reports, see: [Creating a](#page-73-0) [Report of the Results.](#page-73-0)

To copy the calculation data to one or more other calculations, click the Copy  $\Box$ button and select the required calculation(s).

To close the **Results Panel,** click the **Close** X button in the corner or the **Close Results** button at the bottom.

| <b>Results &amp; B</b>   |                             | x            |  |  |  |  |  |  |  |
|--------------------------|-----------------------------|--------------|--|--|--|--|--|--|--|
| Calc. Method             | Darcy-Weisbach              |              |  |  |  |  |  |  |  |
| Material                 | Steel (ANSI) Sch. 40        |              |  |  |  |  |  |  |  |
| <b>Internal Diameter</b> | 26.6446                     | mm           |  |  |  |  |  |  |  |
| Length                   | 10                          | m            |  |  |  |  |  |  |  |
| <b>Elevation Change</b>  | $\Omega$                    | m            |  |  |  |  |  |  |  |
| Fluid (20°C)             | $\blacktriangleright$ Water |              |  |  |  |  |  |  |  |
| <b>Volume Flow</b>       | $\bullet$ 0.001             | $m^3/sec$    |  |  |  |  |  |  |  |
| <b>Flow Type</b>         | Turbulent                   |              |  |  |  |  |  |  |  |
| <b>Reynolds Number</b>   | 47595                       |              |  |  |  |  |  |  |  |
| <b>Friction Factor</b>   | 0.025999                    |              |  |  |  |  |  |  |  |
| <b>Fluid Velocity</b>    | 1.793460                    | m/sec        |  |  |  |  |  |  |  |
| <b>Friction Loss</b>     | 1.600197                    | m fluid      |  |  |  |  |  |  |  |
| <b>Fittings Loss</b>     | 0.000000                    | m fluid      |  |  |  |  |  |  |  |
| <b>Elevation Loss</b>    | 0.000000                    | m fluid      |  |  |  |  |  |  |  |
| <b>Pressure Drop</b>     | 1.600197                    | m fluid<br>¢ |  |  |  |  |  |  |  |
| X CLOSE RESULTS          |                             |              |  |  |  |  |  |  |  |

**Figure 26 Find Pressure Results - Liquid**

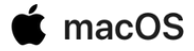

### **6.2 Pressure Drop Calculation - Gas**

The pressure drop for a gas in a pipe can be calculated as follows:

1. Select the **Find Pressure** calculation.

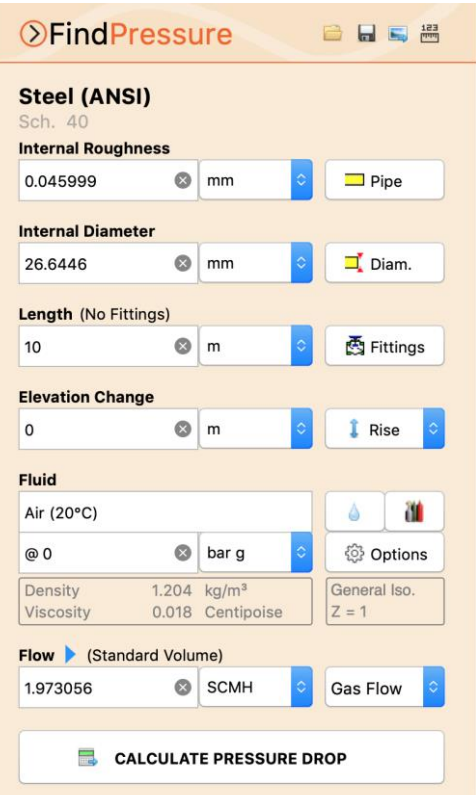

**Figure 27 Find Pressure Calculation - Gas**

- 2. Select or define the **Material** and **Internal Roughness** of the pipe. For more information about working with pipe materials, see: Pipe [Material &](#page-64-0)  [Diameters.](#page-64-0)
- 3. Select or define the **Internal Diameter** of the pipe. For more information about working with pipe diameters, see: Pipe [Material & Diameters.](#page-64-0)
- 4. Set the **Length** and **Elevation Change** of the pipe.
- 5. Add **Fittings** to the pipe if required. For more information about working with fittings, see: [Fittings & Valves.](#page-68-0)
- 6. Select the **Fluid** in the pipe. For more information about working with fluid, see: [Fluids Database.](#page-60-0)
- 7. Enter the **Pressure** of the fluid at the start of the pipe.
- 8. Enter the **Flow Rate** of the fluid in the pipe. For more information about setting a flow rate based on a velocity, see: [Flow Rate Calculator / Helper.](#page-71-0)
- 9. Click **Calculate Pressure Drop** and the **Results Panel** will slide up.

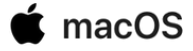

#### The internal diameter will be reset to 1.049" (26.64 mm) if running the trial  $(i)$ version of Pipe Flow Wizard.

The **Find Pressure Results Panel** displays the calculation input data and the results of the **Pressure Drop** calculation. For more information about the Results Panel, see: [Results Panel.](#page-26-0)

The pressure loss unit can be changed as required. To change the pressure loss unit for all subsequent calculations, the pressure loss unit can be specified in Settings > Units. For more information about setting units, see: [Units](#page-33-0)

To generate and view an Excel or PDF Report of the results, click the Excel **D** button or PDF<sup>2</sup> button. For more information about generating reports, see: [Creating a](#page-73-0) [Report of the Results.](#page-73-0)

To copy the calculation data to one or more other calculations, click the Copy  $\Box$ button and select the required calculation(s).

To close the **Results Panel,** click the **Close** X button in the corner or the **Close Results** button at the bottom.

| <b>OFindPressure</b>           | Բ                    | $rac{123}{1777}$<br>H E |  |  |  |  |  |  |  |
|--------------------------------|----------------------|-------------------------|--|--|--|--|--|--|--|
| Results <b>F P P</b>           |                      | x                       |  |  |  |  |  |  |  |
| Calc. Method                   | General Fundamental  | ද්රි}                   |  |  |  |  |  |  |  |
| Material                       | Steel (ANSI) Sch. 40 |                         |  |  |  |  |  |  |  |
| <b>Internal Diameter</b>       | 26.6446              | mm                      |  |  |  |  |  |  |  |
| Length                         | 10                   | m                       |  |  |  |  |  |  |  |
| <b>Elevation Change</b>        | $\Omega$             | m                       |  |  |  |  |  |  |  |
| Fluid (20°C)                   | Air                  |                         |  |  |  |  |  |  |  |
| Compressed@                    | $\triangleright$ 0   | bar g                   |  |  |  |  |  |  |  |
| <b>Standard Flow</b>           | ▶ 1.973056           | <b>SCMH</b>             |  |  |  |  |  |  |  |
| <b>Flow Type</b>               | Laminar              |                         |  |  |  |  |  |  |  |
| <b>Reynolds Number</b>         | 1782                 |                         |  |  |  |  |  |  |  |
| <b>Friction Factor</b>         | 0.035910             |                         |  |  |  |  |  |  |  |
| <b>Exit Velocity</b>           | 1.000080             | m/sec                   |  |  |  |  |  |  |  |
| <b>Exit Pressure</b>           | $-0.000081$          | bar g                   |  |  |  |  |  |  |  |
| <b>Exit Flow</b><br>Compressed | 0.000558             | $m^3/sec$               |  |  |  |  |  |  |  |
| <b>Friction Loss</b>           | 0.000081             | bar                     |  |  |  |  |  |  |  |
| <b>Fittings Loss</b>           | 0.000000             | bar                     |  |  |  |  |  |  |  |
| <b>Elevation Loss</b>          | 0.000000             | bar                     |  |  |  |  |  |  |  |
| <b>Pressure Drop</b>           | 0.000081             | bar<br>٥                |  |  |  |  |  |  |  |
| X CLOSE RESULTS                |                      |                         |  |  |  |  |  |  |  |

**Figure 28 Find Pressure Results - Gas**

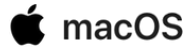

# **7 Flow Rate Calculation**

The **Flow Rate** through the pipe can be calculated when the following values are known:

- Pipe internal roughness
- Pipe internal diameter
- Pipe length
- Pipe elevation change
- Fittings
- Pressure Loss

The **Flow Rate** can be calculated for both Liquids and Gases. For information about selecting a fluid, see: [Fluids Database.](#page-60-0)

For more information about working with gases, see: [Working with Compressible](#page-76-0)  [Fluids.](#page-76-0)

For more information about the theory and formulas used to calculate the flow rate, see [Calculation Theory and Method of Solution.](#page-80-0)

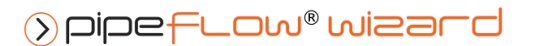

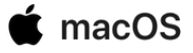

## **7.1 Flow Rate Calculation - Liquid**

The flow rate for a liquid in a pipe can be calculated as follows:

1. Select the **Find Flow** calculation.

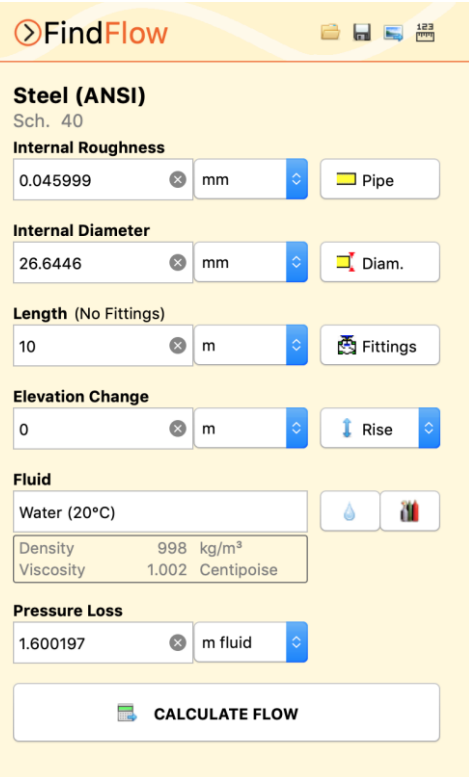

**Figure 29 Find Flow Calculation - Liquid**

- 2. Select or define the **Material** and **Internal Roughness** of the pipe. For more information about working with pipe materials, see: Pipe [Material &](#page-64-0)  [Diameters.](#page-64-0)
- 3. Select or define the **Internal Diameter** of the pipe. For more information about working with pipe diameters, see: Pipe [Material & Diameters.](#page-64-0)
- 4. Set the **Length** and **Elevation Change** of the pipe.
- 5. Add **Fittings** to the pipe if required. For more information about working with fittings, see: [Fittings & Valves.](#page-68-0)
- 6. Select the **Fluid** in the pipe. For more information about working with fluid, see: Fluids [Database.](#page-60-0)
- 7. Enter the **Pressure Loss**.
- 8. Click **Calculate Flow,** the **Results Panel** will slide up.

The internal diameter will be reset to 1.049" (26.64 mm) if running the trial version of Pipe Flow Wizard.

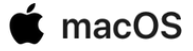

The **Find Flow Results Panel** displays the calculation input data and the results of the **Find Flow** calculation. For more information about the Results Panel, see: [Results Panel.](#page-26-0)

The **Flow** units can be changed as required. To change the flow units for all subsequent calculations, the flow unit can be specified in Settings > Units. For more information about setting units, see [Units.](#page-33-0)

To generate and view an Excel or PDF Report of the results, click the Excel  $\Box$  button or PDF<sup>2</sup> button. For more information about generating reports, see: [Creating a](#page-73-0) [Report of the Results.](#page-73-0)

To copy the calculation data to one or more other calculations, click the Copy  $\Box$ button and select the required calculation(s).

To close the **Results Panel,** click the **Close** X button in the corner or the **Close Results** button at the bottom.

| <b>OFindFlow</b>       |                             | BLE        |       |
|------------------------|-----------------------------|------------|-------|
| <b>Results Fi Fi</b>   |                             |            | x     |
| Calc. Method           | Darcy-Weisbach              |            |       |
| Material               | Steel (ANSI) Sch. 40        |            |       |
| Internal Diameter      | 26.6446                     |            | mm    |
| Length                 | 10                          |            | m     |
| Elevation Change 0     |                             |            | m     |
| Fluid $(20^{\circ}C)$  | $\blacktriangleright$ Water |            |       |
| <b>Pressure Loss</b>   | 0.156612                    |            | bar   |
| <b>Flow Type</b>       | Turbulent                   |            |       |
| Reynolds Number 47595  |                             |            |       |
| <b>Friction Factor</b> | 0.025999                    |            |       |
| <b>Fluid Velocity</b>  | 1.793461                    |            | m/sec |
| <b>Friction Loss</b>   | 0.156612                    |            | har   |
| <b>Fittings Loss</b>   | 0.000000                    |            | bar   |
| <b>Elevation Loss</b>  | 0.000000                    |            | bar   |
| <b>Volume Flow</b>     | 0.001000                    | $m^3$ /sec | ¢     |
| <b>Mass Flow</b>       | 0.998001                    | kg/sec     | ¢     |
|                        | $\times$ CLOSE RESULTS      |            |       |

**Figure 30 Find Flow Results - Liquid**

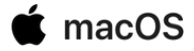

## **7.2 Flow Rate Calculation - Gas**

The flow rate for a gas in a pipe can be calculated as follows:

1. Select the **Find Flow** calculation.

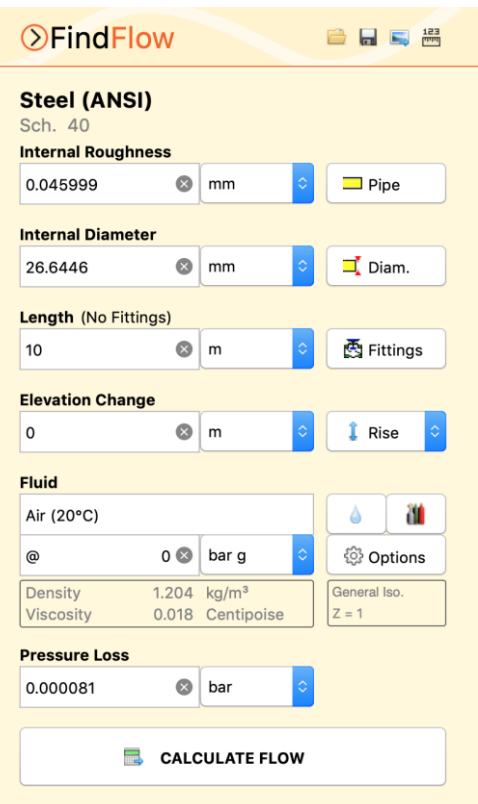

**Figure 31 Find Flow Calculation - Gas**

- 2. Select or define the **Material** and **Internal Roughness** of the pipe. For more information about working with pipe materials, see: Pipe [Material &](#page-64-0)  [Diameters.](#page-64-0)
- 3. Select or define the **Internal Diameter** of the pipe. For more information about working with pipe diameters, see: Pipe [Material & Diameters.](#page-64-0)
- 4. Set the **Length** and **Elevation Change** of the pipe.
- 5. Add **Fittings** to the pipe if required. For more information about working with fittings, see: [Fittings & Valves.](#page-68-0)
- 6. Select the **Fluid** in the pipe. For more information about working with fluid, see: Fluids [Database.](#page-60-0)
- 7. Enter the **Pressure** of the fluid at the start of the pipe.
- 8. Enter the **Pressure Loss**.
- 9. Click **Calculate Flow,** the **Results Panel** will slide up.

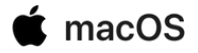

#### The internal diameter will be reset to 1.049" (26.64 mm) if running the trial  $(i)$ version of Pipe Flow Wizard.

The **Find Flow Results Panel** displays the calculation input data and the results of the **Find Flow** calculation. For more information about the Results Panel, see: [Results Panel.](#page-26-0)

The **Flow** units can be changed as required. To change the flow units for all subsequent calculations, the flow unit can be specified in Settings > Units. For more information about setting units, see [Units.](#page-33-0)

To generate and view an Excel or PDF Report of the results, click the Excel **D** button or PDF<sup>2</sup> button. For more information about generating reports, see: [Creating a](#page-73-0) [Report of the Results.](#page-73-0)

To copy the calculation data to one or more other calculations, click the Copy  $\Box$ button and select the required calculation(s).

To close the **Results Panel,** click the **Close** X button in the corner or the **Close Results** button at the bottom.

| <b>OFindFlow</b>          |                            | 8 - E       | $rac{123}{1777}$ |
|---------------------------|----------------------------|-------------|------------------|
| Results <b>F P P</b>      |                            |             | ×                |
| Calc. Method              | General Fundamental        |             | $\frac{2}{2}$    |
| <b>Material</b>           | Steel (ANSI) Sch. 40       |             |                  |
| <b>Internal Diameter</b>  | 26.6446                    |             | mm               |
| Length                    | 10                         |             | m                |
| Elevation Change 0        |                            |             | m                |
| Fluid $(20^{\circ}C)$     | $\triangleright$ Air       |             |                  |
| Compressed@               | $\triangleright$ 0         | bar g       |                  |
| <b>Pressure Loss</b>      | 0.000081                   |             | bar              |
| <b>Flow Type</b>          | Laminar                    |             |                  |
| <b>Reynolds Number</b>    | 1778                       |             |                  |
| <b>Friction Factor</b>    | 0.035989                   |             |                  |
| <b>Exit Velocity</b>      | $\bullet$ 0.997880         | m/sec       |                  |
| <b>Exit Pressure</b>      | $\triangleright$ -0.000081 | bar g       |                  |
| <b>Friction Loss</b>      | 0.000081                   |             | bar              |
| <b>Fittings Loss</b>      | 0.000000                   |             | bar              |
| <b>Elevation Loss</b>     | 0.000000                   |             | bar              |
| Entry Compressed 0.000556 |                            | $m^3$ /sec  | $\Diamond$       |
| <b>Exit Compressed</b>    | 0.000556                   | $m^3/sec$   | ¢                |
| <b>Mass Flow</b>          | 0.000670                   | kg/sec      | $\Diamond$       |
| <b>Standard Flow</b>      | 1.968717                   | <b>SCMH</b> | ¢                |
|                           | $\times$ CLOSE RESULTS     |             |                  |

**Figure 32 Find Flow Results - Gas**

() pipeflow® wizard

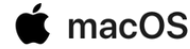

# **8 Pipe Diameter Calculation**

The **Minimum Internal Diameter** of the pipe can be calculated when the following values are known:

- Pipe internal roughness
- Pipe length
- Pipe elevation change
- Fittings
- Required flow rate
- Maximum allowed pressure drop

The **Pipe Diameter** can be calculated for both Liquids and Gases. For information about selecting a fluid, see: [Fluids Database.](#page-60-0)

For more information about working with gases, see: [Working with Compressible](#page-76-0)  [Fluids.](#page-76-0)

For more information about the theory and formulas used to calculate the pipe diameter, see [Calculation Theory and Method of Solution.](#page-80-0)

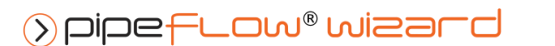

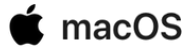

## **8.1 Pipe Diameter Calculation - Liquid**

The minimum internal diameter of a pipe that contains a liquid can be calculated as follows:

1. Select the **Find Diameter** calculation.

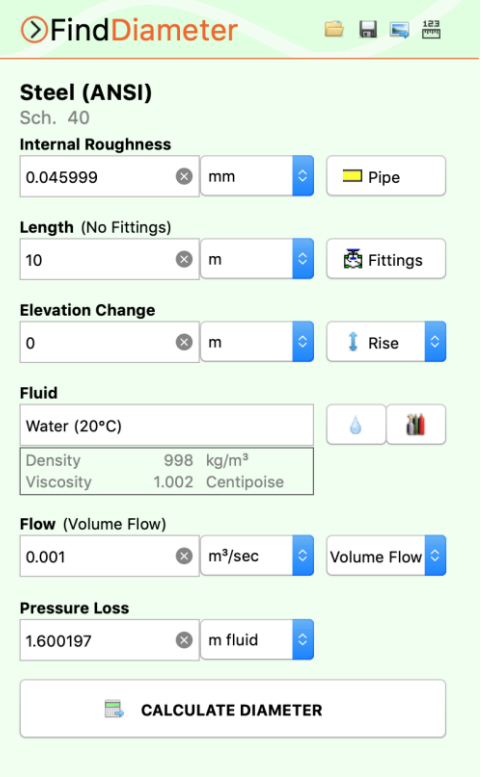

**Figure 33 Find Diameter Calculation - Liquid**

- 2. Select or define the **Material** and **Internal Roughness** of the pipe. For more information about working with pipe materials, see: Pipe [Material &](#page-64-0)  [Diameters.](#page-64-0)
- 3. Set the **Length** and **Elevation Change** of the pipe.
- 4. Add **Fittings** to the pipe if required. For more information about working with fittings, see: [Fittings & Valves.](#page-68-0)
- 5. Select the **Fluid** in the pipe. For more information about working with fluid, see: [Fluids Database.](#page-60-0)
- 6. Enter the **Flow Rate** of the fluid in the pipe. For more information about setting a flow rate, see: [Flow Rate Calculator / Helper.](#page-71-0)

52

- 7. Enter the maximum **Pressure Loss** of in the pipe.
- 8. Click **Calculate Diameter** and the **Results** Panel will slide up.

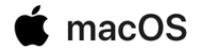

#### The length will be reset to 32.80 ft (10 m) if running the trial version  $(i)$ of Pipe Flow Wizard.

The **Find Diameter Results Panel** displays the calculation input data and the results of the **Find Diameter** calculation. For more information about the Results Panel, see: [Results Panel.](#page-26-0)

The **Diameter** units can be changed as required. To change the diameter units for all subsequent calculations, the diameter unit can be specified in Settings > Units. For more information about setting units, see: [Units.](#page-33-0)

To generate and view an Excel or PDF Report of the results, click the Excel buttonor PDF $\Box$  button. For more information about generating reports, see: Creating a [Report of the Results.](#page-73-0)

To copy the calculation data to one or more other calculations, click the Copy  $\Box$ button and select the required calculation(s).

To close the **Results Panel,** click the **Close** X button in the corner or the **Close Results** button at the bottom.

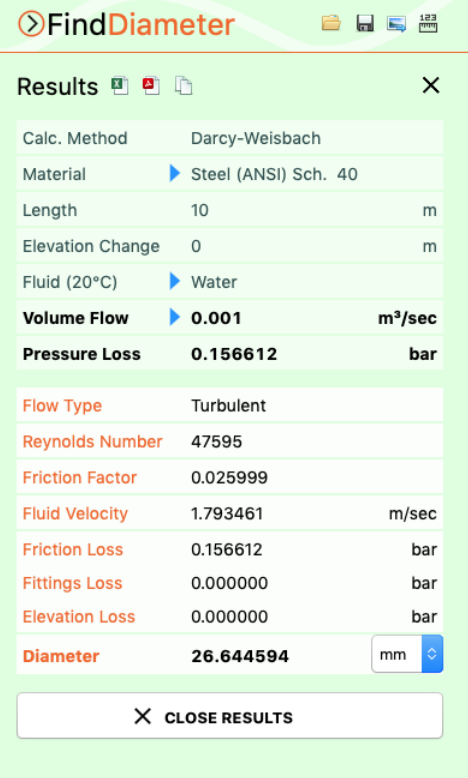

**Figure 34 Find Diameter Results - Liquid**

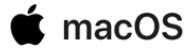

## **8.2 Pipe Diameter Calculation - Gas**

The minimum internal diameter of a pipe that contains a gas can be calculated as follows:

1. Select the **Find Diameter** calculation.

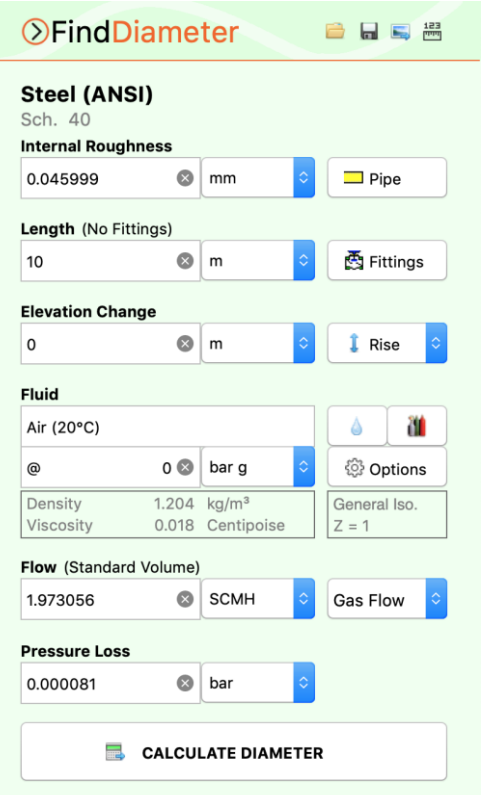

**Figure 35 Find Diameter Calculation - Gas**

- 2. Select or define the **Material** and **Internal Roughness** of the pipe. For more information about working with pipe materials, see: Pipe [Material &](#page-64-0)  [Diameters.](#page-64-0)
- 3. Set the **Length** and **Elevation Change** of the pipe.
- 4. Add **Fittings** to the pipe if required. For more information about working with fittings, see: [Fittings & Valves.](#page-68-0)
- 5. Select the **Fluid** in the pipe. For more information about working with fluid, see: [Fluids Database.](#page-60-0)
- 6. Enter the **Pressure** of the fluid at the start of the pipe.
- 7. Enter the **Flow Rate** of the fluid in the pipe. For more information about setting a flow rate, see: [Flow Rate Calculator / Helper.](#page-71-0)
- 8. Enter the maximum **Pressure Loss** in the pipe.
- 9. Click **Calculate Diameter** and the **Results Panel** will slide up.

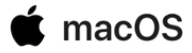

#### The length will be reset to 32.80 ft (10 m) if running the trial version  $(i)$ of Pipe Flow Wizard.

The **Find Diameter Results Panel** displays the calculation input data and the results of the **Find Diameter** calculation. For more information about the Results Panel, see: [Results Panel.](#page-26-0)

The **Diameter** units can be changed as required. To change the diameter units for all subsequent calculations, the diameter unit can be specified in Settings > Units. For more information about setting units, see: [Units.](#page-33-0)

To generate and view an Excel or PDF Report of the results, click the Excel **D**button or PDF **button.** For more information about generating reports, see: [Creating a](#page-73-0) [Report of the Results.](#page-73-0)

To copy the calculation data to one or more other calculations, click the Copy  $\Box$ button and select the required calculation(s).

To close the **Results Panel,** click the **Close** X button in the corner or the **Close Results** button at the bottom.

| <b>DFindDiameter</b>           | a                    | 123<br>H E  |
|--------------------------------|----------------------|-------------|
| Results <b>F P P</b>           |                      | x           |
| Calc. Method                   | General Fundamental  | 563         |
| Material                       | Steel (ANSI) Sch. 40 |             |
| Length                         | 10                   | m           |
| <b>Elevation Change</b>        | $\Omega$             | m           |
| Fluid $(20^{\circ}C)$          | $\triangleright$ Air |             |
| Compressed@                    | $\triangleright$ 0   | bar q       |
| <b>Standard Flow</b>           | 1.973056             | <b>SCMH</b> |
| <b>Pressure Loss</b>           | 0.000081             | bar         |
| <b>Flow Type</b>               | I aminar             |             |
| <b>Reynolds Number</b>         | 1781                 |             |
| <b>Friction Factor</b>         | 0.035930             |             |
| <b>Exit Velocity</b>           | 0.998957             | m/sec       |
| <b>Exit Pressure</b>           | $-0.000081$          | bar g       |
| <b>Exit Flow</b><br>Compressed | 0.000558             | $m^3/sec$   |
| <b>Friction Loss</b>           | 0.000081             | bar         |
| <b>Fittings Loss</b>           | 0.000000             | bar         |
| <b>Elevation Loss</b>          | 0.000000             | bar         |
| <b>Diameter</b>                | 26.659563            | Ċ<br>mm     |
|                                | X CLOSE RESULTS      |             |

**Figure 36 Find Diameter Results - Gas**

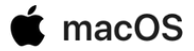

# <span id="page-55-0"></span>**9 Pipe Length Calculation**

The pipe **Length** can be calculated when the following values are known:

- Pipe internal roughness
- Pipe internal diameter
- Pipe elevation change
- Required flow rate
- Maximum allowed pressure drop

The **Pipe Length** can be calculated for both Liquids and Gases. For information about selecting a fluid, see: [Fluids Database.](#page-60-0)

For more information about working with gases, see: [Working with Compressible](#page-76-0)  [Fluids.](#page-76-0)

For more information about the theory and formulas used to calculate the pipe length, see [Calculation Theory and Method of Solution.](#page-80-0)

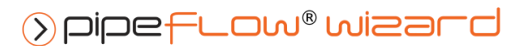

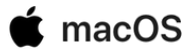

## **9.1 Pipe Length Calculation - Liquid**

The maximum length of a pipe that contains a liquid can be calculated as follows:

1. Select the **Find Length** calculation.

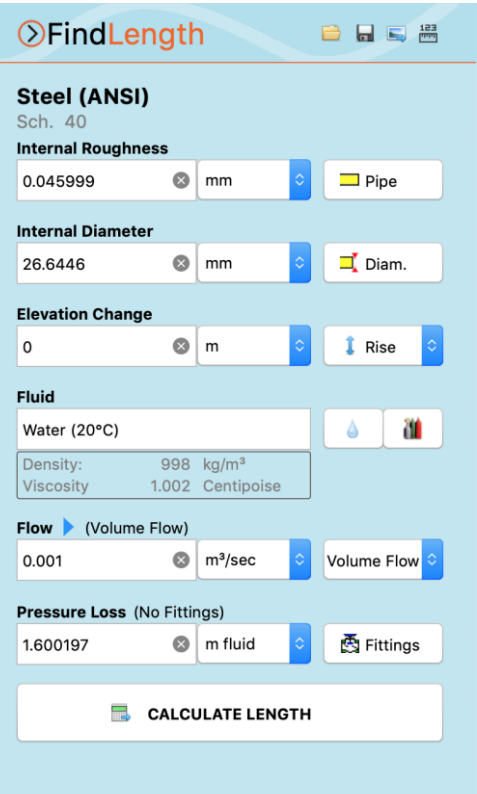

**Figure 37 Find Length Calculation - Liquid**

- 2. Select or define the **Material** and **Internal Roughness** of the pipe. For more information about working with pipe materials, see: Pipe [Material &](#page-64-0)  [Diameters.](#page-64-0)
- 3. Select or define the **Internal Diameter** of the pipe. For more information about working with pipe diameters, see: Pipe [Material & Diameters.](#page-64-0)
- 4. Set the **Elevation Change** of the pipe.
- 5. Select the **Fluid** in the pipe. For more information about working with fluid, see: [Fluids Database.](#page-60-0)
- 6. Enter the **Flow Rate** of the fluid in the pipe. For more information about setting a flow rate, see: [Flow Rate Calculator / Helper.](#page-71-0)
- 7. Enter the **Pressure Loss** in the pipe.
- 8. Add **Fittings** to the pipe if required. For more information about working with fittings, see: [Fittings & Valves.](#page-68-0)
- 9. Click **Calculate Length** and the **Results Panel** will slide up.

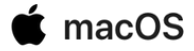

#### The internal diameter will be reset to 1.049" (26.64 mm) if running the trial  $(i)$ version of Pipe Flow Wizard.

The **Find Length Results Panel** displays the calculation input data and the results of the **Find Length** calculation. For more information about the Results Panel, see: [Results Panel.](#page-26-0)

The **Length** units can be changed as required. To change the length units for all subsequent calculations, the length unit can be specified in Settings > Units. For more information about setting units, see: [Units.](#page-33-0)

To generate and view an Excel or PDF Report of the results, click the Excel buttonor PDF<sup>2</sup> button. For more information about generating reports, see: Creating a [Report of the Results.](#page-73-0)

To copy the calculation data to one or more other calculations, click the Copy  $\Box$ button and select the required calculation(s).

To close the **Results Panel,** click the **Close** X button in the corner or the **Close Results** button at the bottom.

| ⊘FindLength             |                      | 鹽<br>e LE  |  |  |  |  |  |  |
|-------------------------|----------------------|------------|--|--|--|--|--|--|
| Results <b>E E</b> L    |                      | $\times$   |  |  |  |  |  |  |
| Calc. Method            | Darcy-Weisbach       |            |  |  |  |  |  |  |
| Material                | Steel (ANSI) Sch. 40 |            |  |  |  |  |  |  |
| Internal Diameter       | 26.6446              | mm         |  |  |  |  |  |  |
| <b>Elevation Change</b> | $\Omega$             | m          |  |  |  |  |  |  |
| Fluid $(20^{\circ}C)$   | <b>Water</b>         |            |  |  |  |  |  |  |
| <b>Volume Flow</b>      | 0.001                | $m^3$ /sec |  |  |  |  |  |  |
| <b>Pressure Loss</b>    | 0.156612             | bar        |  |  |  |  |  |  |
| <b>Flow Type</b>        | Turbulent            |            |  |  |  |  |  |  |
| <b>Reynolds Number</b>  | 47595                |            |  |  |  |  |  |  |
| <b>Friction Factor</b>  | 0.025999             |            |  |  |  |  |  |  |
| <b>Fluid Velocity</b>   | 1.793460             | m/sec      |  |  |  |  |  |  |
| <b>Friction Loss</b>    | 0.156612             | bar        |  |  |  |  |  |  |
| <b>Fittings Loss</b>    | 0.000000             | bar        |  |  |  |  |  |  |
| <b>Elevation Loss</b>   | 0.000000             | bar        |  |  |  |  |  |  |
| Length                  | 10.000011            | ¢<br>m     |  |  |  |  |  |  |
| X CLOSE RESULTS         |                      |            |  |  |  |  |  |  |

**Figure 38 Find Length Results - Liquid**

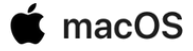

## **9.2 Pipe Length Calculation - Gas**

The maximum length of a pipe that contains a gas can be calculated as follows:

1. Select the **Find Length** calculation.

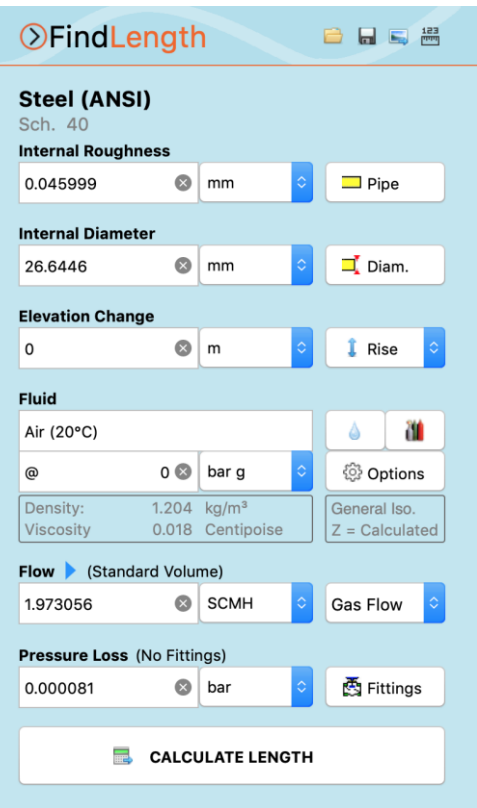

**Figure 39 Find Length Calculation - Gas**

- 2. Select or define the **Material** and **Internal Roughness** of the pipe. For more information about working with pipe materials, see: Pipe [Material &](#page-64-0)  [Diameters.](#page-64-0)
- 3. Select or define the **Internal Diameter** of the pipe. For more information about working with pipe diameters, see: Pipe [Material & Diameters.](#page-64-0)
- 4. Set the **Elevation Change** of the pipe.
- 5. Select the **Fluid** in the pipe. For more information about working with fluid, see: [Fluids Database.](#page-60-0)
- 6. Enter the **Flow Rate** of the fluid in the pipe. For more information about setting a flow rate, see: [Flow Rate Calculator / Helper.](#page-71-0)
- 7. Enter the **Pressure** of the fluid at the start of the pipe.
- 8. Enter the **Pressure Loss** in the pipe.
- 9. Add **Fittings** to the pipe if required. For more information about working with fittings, see: [Fittings & Valves.](#page-68-0)

59

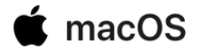

### 10.Click **Calculate Length** and the **Results Panel** will slide up.

The internal diameter will be reset to 1.049" (26.64 mm) if running G) the trial version of Pipe Flow Wizard.

The **Find Length Results Panel** displays the calculation input data and the results of the **Find Length** calculation. For more information about the Results Panel, see: [Results Panel.](#page-26-0)

The **Length** units can be changed as required. To change the length units for all subsequent calculations, the length unit can be specified in Settings > Units. For more information about setting units, see: [Units.](#page-33-0)

To generate and view an Excel or PDF Report of the results, click the Excel buttonor PDF<sup>2</sup> button. For more information about generating reports, see: Creating a [Report of the Results.](#page-73-0)

To copy the calculation data to one or more other calculations, click the Copy  $\Box$ button and select the required calculation(s).

To close the **Results Panel,** click the **Close** X button in the corner or the **Close Results** button at the bottom.

| <b>OFindLength</b>             |                      | 123<br>8 Q S . |  |  |  |  |  |  |  |
|--------------------------------|----------------------|----------------|--|--|--|--|--|--|--|
| Results <b>E P</b> L           |                      | ×              |  |  |  |  |  |  |  |
| Calc. Method                   | General Fundamental  | $\{0\}$        |  |  |  |  |  |  |  |
| Material                       | Steel (ANSI) Sch. 40 |                |  |  |  |  |  |  |  |
| <b>Internal Diameter</b>       | 26.6446              | mm             |  |  |  |  |  |  |  |
| <b>Elevation Change</b>        | $\Omega$             | m              |  |  |  |  |  |  |  |
| Fluid (20°C)                   | $\triangleright$ Air |                |  |  |  |  |  |  |  |
| Compressed@                    | ▶ 0                  | bar g          |  |  |  |  |  |  |  |
| <b>Standard Flow</b>           | 1.973056             | <b>SCMH</b>    |  |  |  |  |  |  |  |
| <b>Pressure Loss</b>           | 0.000081             | bar            |  |  |  |  |  |  |  |
| <b>Flow Type</b>               | I aminar             |                |  |  |  |  |  |  |  |
| <b>Reynolds Number</b>         | 1782                 |                |  |  |  |  |  |  |  |
| <b>Friction Factor</b>         | 0.035910             |                |  |  |  |  |  |  |  |
| <b>Exit Velocity</b>           | 1.000080             | m/sec          |  |  |  |  |  |  |  |
| <b>Exit Pressure</b>           | $-0.000081$          | bar g          |  |  |  |  |  |  |  |
| <b>Exit Flow</b><br>Compressed | 0.000558             | $m^3/sec$      |  |  |  |  |  |  |  |
| <b>Friction Loss</b>           | 0.000081             | bar            |  |  |  |  |  |  |  |
| <b>Fittings Loss</b>           | 0.000000             | bar            |  |  |  |  |  |  |  |
| <b>Elevation Loss</b>          | 0.000000             | bar            |  |  |  |  |  |  |  |
| Length                         | 9.976793             | ़<br>m         |  |  |  |  |  |  |  |
| X CLOSE RESULTS                |                      |                |  |  |  |  |  |  |  |

**Figure 40 Find Length Results - Gas**

() pipefLow® wizard

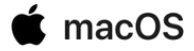

# <span id="page-60-0"></span>**10 Fluids Database**

Pipe Flow Wizard includes a fluid database. The Fluid Properties list displays all the fluids available in the fluid database for either liquids or gases. When you are selecting a fluid to be used for a calculation, you can select an existing fluid, or enter your own fluid data. Once entered, new fluid data will show up in the list of fluids and can then be used just the same as the standard fluid data.

The Fluid Data can be defined and overwritten in the fluid properties section of the Fluid data screen.

New fluid data can be added to the existing database entries by clicking the Add Fluid button.

| $\circ \circ \circ$     |           |                       |           |                             |                 |   | Pipe Flow Wizard - Fluids            |           |           |                |             |           |              |            |   |        |              |  |
|-------------------------|-----------|-----------------------|-----------|-----------------------------|-----------------|---|--------------------------------------|-----------|-----------|----------------|-------------|-----------|--------------|------------|---|--------|--------------|--|
| <b>Fluid Properties</b> |           |                       |           |                             |                 |   |                                      |           |           |                |             |           |              |            |   |        |              |  |
| Name                    |           | Formula               |           | Temperature                 | <b>Pressure</b> |   | <b>Density</b>                       |           | Viscosity |                | Vap. Press. |           | <b>State</b> |            |   |        |              |  |
|                         |           |                       |           | ۰F                          | psi g           |   | 1 <sub>b</sub> /ft <sup>3</sup>      |           | cP        |                | psi a       |           |              |            | Ю |        | Cancel       |  |
|                         |           |                       |           |                             |                 |   |                                      |           |           |                |             |           |              |            |   |        |              |  |
| Water                   | $\bullet$ | <b>H2O</b>            | $\bullet$ | $\circledcirc$<br>68.000000 | 0.000000        | ☺ | 62.303105                            | $\bullet$ | 1.002000  | $\circledcirc$ | 0.339243    | $\bullet$ | Liquid       | $\Diamond$ | ☑ |        | Save         |  |
|                         |           |                       |           |                             |                 |   |                                      |           |           |                |             |           |              |            |   |        |              |  |
|                         |           |                       |           |                             |                 |   |                                      |           |           |                |             |           |              |            |   |        |              |  |
| <b>Fluid Database</b>   |           |                       |           |                             |                 |   |                                      |           |           |                |             |           | ♦ Use Fluid  |            |   |        |              |  |
| Name                    | 41        | Formula               |           | <b>Temperature</b>          | <b>Pressure</b> |   | <b>Density</b>                       |           | Viscosity |                | Vap. Press. |           | <b>State</b> |            |   | Liquid | Gases        |  |
|                         |           |                       |           | ö<br>۰F                     | psi g           |   | 1 <sub>b</sub> /ft <sup>3</sup><br>ö |           | cP<br>ö   |                | ö<br>psi a  |           |              |            |   |        |              |  |
|                         |           |                       |           |                             |                 |   |                                      |           |           |                |             |           |              |            |   | Metric | Imperial     |  |
| Water                   |           | H2O                   |           | 32.000000                   | 0.000000        |   | 62.427961                            |           | 1.792000  |                | 0.088618    |           | Liquid       |            |   |        |              |  |
| Water                   |           | <b>H<sub>2</sub>O</b> |           | 41.000000                   | 0.000000        |   | 62.427961                            |           | 1,518000  |                | 0.126618    |           | Liquid       |            |   |        |              |  |
| Water                   |           | <b>H2O</b>            |           | 50.000000                   | 0.000000        |   | 62.427961                            |           | 1.306000  |                | 0.178106    |           | Liquid       |            |   |        |              |  |
| Water                   |           | <b>H2O</b>            |           | 59.000000                   | 0.000000        |   | 62.365533                            |           | 1.138000  |                | 0.247434    |           | Liguid       |            |   |        |              |  |
| Water                   |           | H2O                   |           | 68.000000                   | 0.000000        |   | 62.303105                            |           | 1.002000  |                | 0.339243    |           | Liquid       |            |   |        |              |  |
| Water                   |           | <b>H<sub>2</sub>O</b> |           | 77,000000                   | 0.000000        |   | 62.240677                            |           | 0.890000  |                | 0.459770    |           | Liquid       |            |   |        |              |  |
| Water                   |           | <b>H2O</b>            |           | 86.000000                   | 0.000000        |   | 62.178249                            |           | 0.797000  |                | 0.615975    |           | Liquid       |            |   |        |              |  |
| Water                   |           | <b>H2O</b>            |           | 95.000000                   | 0.000000        |   | 62.053393                            |           | 0.719000  |                | 0.816417    |           | Liquid       |            |   |        |              |  |
| Water                   |           | <b>H<sub>2</sub>O</b> |           | 104.000000                  | 0.000000        |   | 61.928537                            |           | 0.653000  |                | 1.070959    |           | Liquid       |            |   |        |              |  |
| Water                   |           | <b>H2O</b>            |           | 113.000000                  | 0.000000        |   | 61.803681                            |           | 0.596000  |                | 1.391492    |           | Liquid       |            |   |        |              |  |
| Water                   |           | <b>H2O</b>            |           | 122.000000                  | 0.000000        |   | 61.678825                            |           | 0.547000  |                | 1.791361    |           | Liauid       |            |   |        |              |  |
| Water                   |           | <b>H2O</b>            |           | 131.000000                  | 0.000000        |   | 61.553969                            |           | 0.504000  |                | 2.285940    |           | Liquid       |            |   |        |              |  |
| Water                   |           | <b>H<sub>2</sub>O</b> |           | 140.000000                  | 0.000000        |   | 61.429113                            |           | 0.466000  |                | 2.892923    |           | Liquid       |            |   |        |              |  |
| Water                   |           | <b>H2O</b>            |           | 149,000000                  | 0.000000        |   | 61.241829                            |           | 0.433000  |                | 3.631890    |           | Liquid       |            | 4 |        | Add Fluid    |  |
| Water                   |           | <b>H2O</b>            |           | 158.000000                  | 0.000000        |   | 61.054545                            |           | 0.404000  |                | 4.525323    |           | Liquid       |            |   |        |              |  |
| Water                   |           | <b>H2O</b>            |           | 167.000000                  | 0.000000        |   | 60.867262                            |           | 0.378000  |                | 5.597732    |           | Liquid       |            | × |        | Delete Fluid |  |

**Figure 41 Fluids Database**

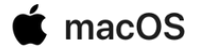

To define the fluid and fluid properties for the currently selected calculation:

- 1. Click the fluid button (Liquids  $\frac{1}{2}$  or Gases  $\frac{1}{2}$ ) on the calculation panel.
- 2. Select the fluid contained in the pipe from the **Fluid Database** list.
- 3. If the fluid is not in the **Fluid Database** list, click the **Add Fluid** button to add the new fluid data to the list. For more information about adding fluid data, see: [Adding Fluid to the Fluid Database](#page-62-0) and [Adding Gas Data](#page-63-0) to the Fluid [Database.](#page-63-0)
- 4. Click the **Use Fluid** button or double-click the row containing the fluid.
- 5. The selected fluid is displayed in the **Fluid Properties** section.
- 6. Edit the applicable fluid properties in the **Fluid Properties** section.
- 7. The edits you make only affect the fluid properties for the calculation; they do not affect the database data.
- 8. Click **Save** to save the fluid data to be used with the currently selected calculation.

The name of the fluid is displayed in the calculation next to the fluid buttons.

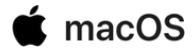

## <span id="page-62-0"></span>**10.1 Adding Fluid to the Fluid Database**

If the fluid you are using does not exist in the Pipe Flow Wizard fluid database, you can quickly add the fluid to the database by clicking the Add Fluid button on the Fluids screen.

NOTE: Be sure to enter the value for the fluid's properties in the units displayed in the column header. For example, if you are using imperial units,  $\degree$ F for Fahrenheit is displayed under Temperature in the Temperature column. The temperature value in this case should be entered in degrees Fahrenheit.

To add a new fluid to the fluid database:

- 1. Click the **Fluid** button (Liquids  $\boxed{\circ}$  or Gases **14.** ) on the calculation panel.
- 2. Click the **Add Fluid** button.
- 3. On the confirmation dialog that is displayed, click Yes if you want all current fluid properties in the **Fluid Properties** section to be cleared, otherwise click No to retain the current fluid property values so that you can modify them as required.
- 4. Enter the fluid's name in the **Name** field.
- 5. Enter the fluid's formula in the **Formula** field.
- 6. Enter the fluid's temperature in the **Temperature** field.
- 7. Enter the fluid's density in the **Density** field.
- 8. Enter the fluid's viscosity in the **Viscosity** field.
- 9. For a liquid, enter the fluid's vapor pressure in the **Vap. Press.** field.
- 10.For a gas, enter the fluid's specific heat ratio in the **Specific Heat Ratio** field.
- 11.Select whether the fluid is a liquid or a gas in the **State** drop down field.
- 12.Click **Save** to save the new fluid data to the **Fluid Database.**

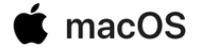

## <span id="page-63-0"></span>**10.2 Adding Gas Data to the Fluid Database**

If the fluid you are using is one of the included gases, the viscosity and density of the gas at various temperatures and pressures can be calculated.

To add a new gas to the fluid database:

- 1. Click the **Gas** button **1** on the calculation panel.
- 2. Click the **Calculate Gas Data** button to display the **Gas Data Calculator.**

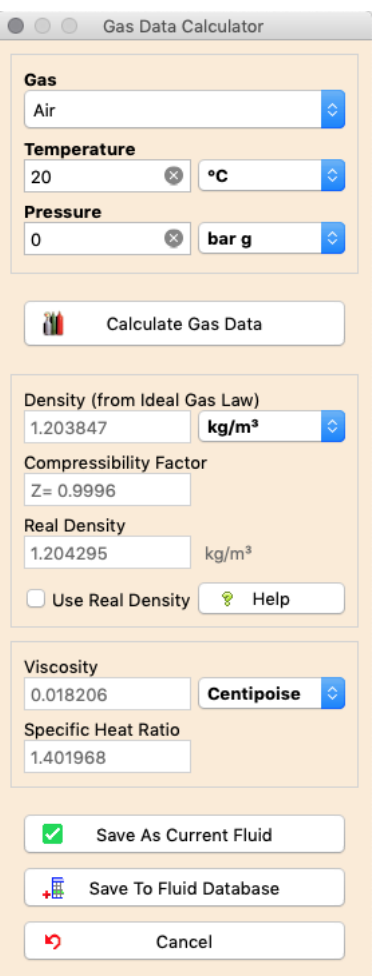

**Figure 42 Gas Data Calculator**

- 3. Choose a Gas from the drop-down listing.
- 4. Enter the temperature of the gas.
- 5. Enter the pressure of the gas.
- 6. Click **Calculate Gas Data.**
- 7. The density, viscosity and specific heat ratio for the gas are displayed.
- 8. Click **Save To Fluid Database** to add the data to the fluid database.

() pipefLow® wizard

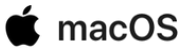

The Gas Data Calculator will not  $(i)$  generate fluid data if running the trial version of Pipe Flow Wizard.

64

## <span id="page-64-0"></span>**11 Pipe Material & Diameters**

Pipe Flow Wizard includes a database of common pipe materials for which a range of pipe characteristics (internal roughness, nominal size and internal diameter) are defined.

If the pipe you are using does not exist in the database, then its characteristics can be entered manually and optionally added to the database.

## **11.1 Selecting a Pipe Material**

To select a pipe material:

1. Click the on the **Pipe** button on the calculation panel to open the **Pipe Material** screen.

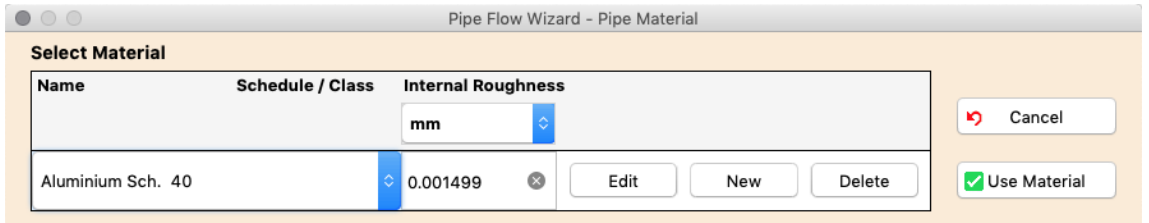

**Figure 43 Pipe Material**

- 2. Select the **Material** name from the drop-down list.
- 3. Click the **Use Material** button.

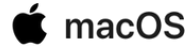

## **11.2 Editing a Pipe Material**

To edit a pipe material:

- 1. Click the on the **Pipe** button on the calculation panel to open the **Pipe Material** screen.
- 2. Click the **Edit** button.

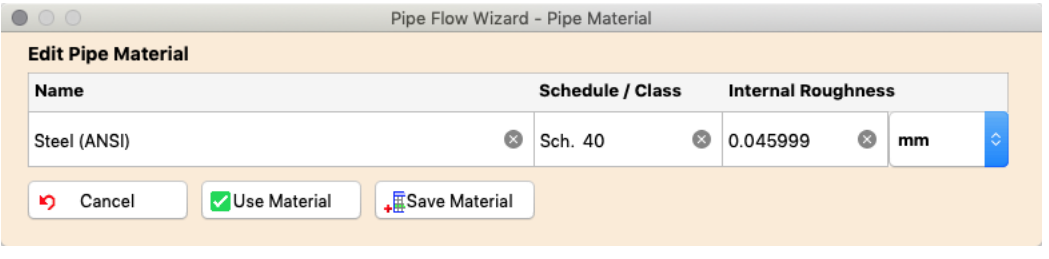

**Figure 44 Edit Pipe Material**

- 3. Overtype the **Name**, **Schedule / Class**, and **Internal Roughness** values.
- 4. Click the **Use Material** button.

### **11.3 Adding a new Pipe Material**

To add a pipe material:

- 1. Click the on the **Pipe** button on the calculation panel to open the **Pipe Material** screen.
- 2. Click the **New** button.

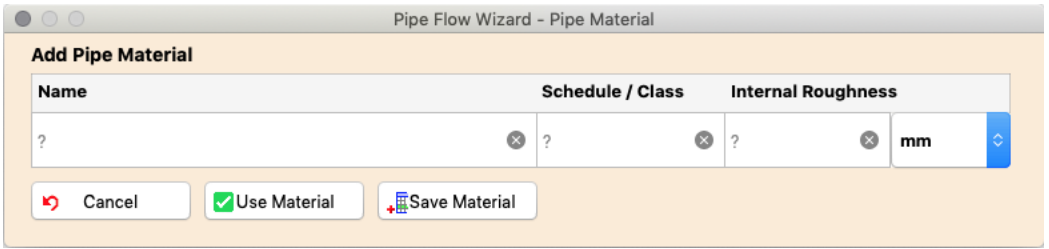

#### **Figure 45 Add Pipe Material**

- 3. Enter the **Name**, **Schedule / Cass**, and **Internal Roughness** values.
- 4. Click the **Save Material** button to save the new material to the database or click **Use Material** to apply the material to the calculation without saving.

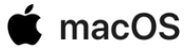

## **11.4 Selecting a Pipe Diameter**

To select a pipe diameter:

1. Click the **Diam.** button on the calculation panel to open the **Pipe Diameter** screen.

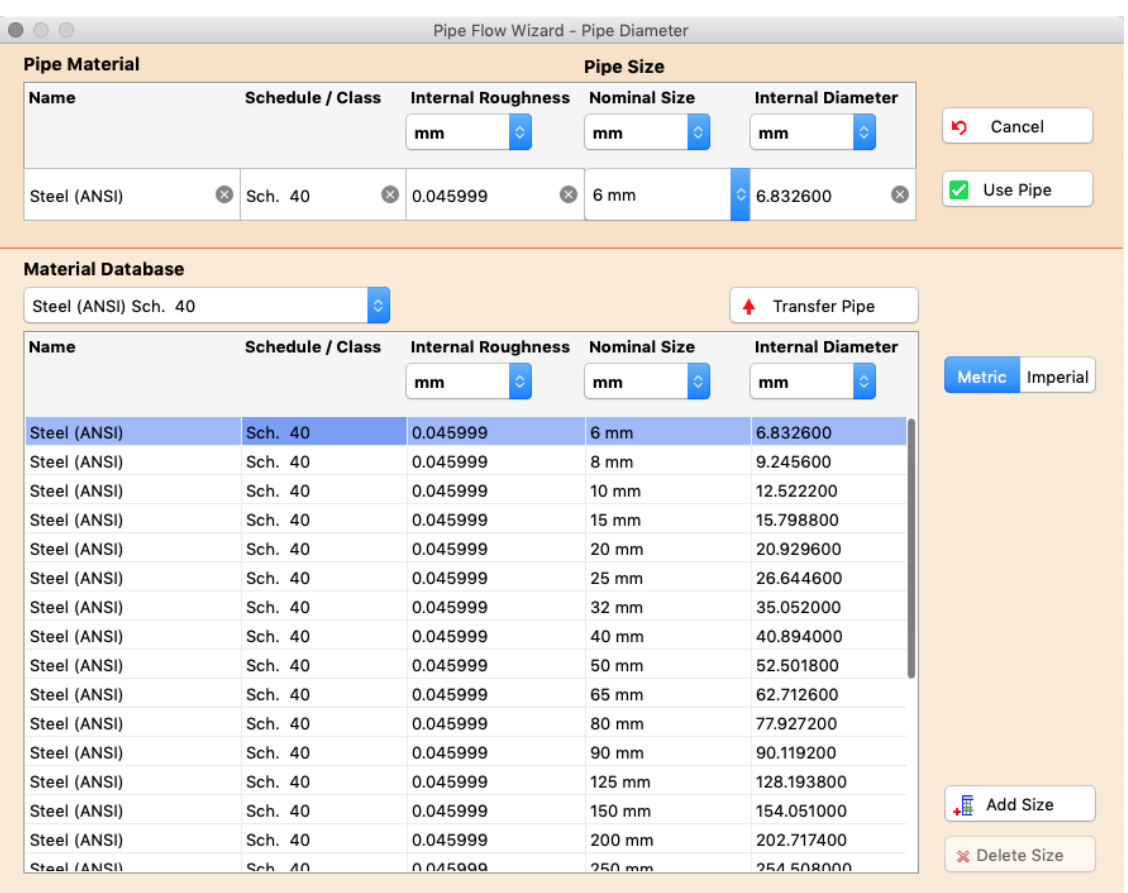

#### **Figure 46 Pipe Diameter**

- 2. If required, change and select the pipe material from the **Material Database** list.
- 3. Double click on a row in the list of pipe diameters, or select a row from the list of pipe diameters and click the **Transfer Pipe** button, to update the Pipe Material and size information.
- 4. Click the **Use Pipe** button.

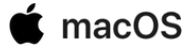

### **11.5 Editing a Pipe Diameter**

To edit a pipe diameter:

- 1. Click the **Diam.** button on the calculation panel to open the **Pipe Diameter** screen.
- 2. In the **Pipe Material / Pipe Size** section, overtype the values as required.
- 3. Click the **Use Pipe** button.

## **11.6 Adding a Pipe Diameter**

To add a new pipe diameter:

- 1. Click the **Diam.** button on the calculation panel to open the **Pipe Diameter** screen.
- 2. Click the **Add Size** button.

| $\circ$              |         |                  |           | Pipe Flow Wizard - Pipe Diameter |              |                            |             |  |
|----------------------|---------|------------------|-----------|----------------------------------|--------------|----------------------------|-------------|--|
| <b>Pipe Material</b> |         |                  |           |                                  |              |                            |             |  |
| Name                 |         | Schedule / Class |           | Internal Roughness               | Nominal Size | <b>Internal Diameter</b>   |             |  |
|                      |         |                  |           | mm                               | mm           | mm                         | Cancel<br>ם |  |
|                      |         |                  |           |                                  |              |                            |             |  |
| Steel (ANSI)         | $\odot$ | Sch. 40          | $\bullet$ | $\odot$<br>0.045999              | 6 mm         | $\circledcirc$<br>6.832600 | Save Size   |  |
|                      |         |                  |           |                                  |              |                            |             |  |

**Figure 47 Add Pipe Diameter**

- 3. Specify the **Nominal Size** and **Internal Diameter** values.
- 4. Click **Save Size.**

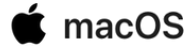

## <span id="page-68-0"></span>**12 Fittings & Valves**

Up to five different fitting types can be added to a pipe. Multiple fittings of each type can be specified, and each fitting type can be selected to be at the start or end of the pipe.

Fittings can be selected from the Pipe Flow Wizard Fitting database, or user fittings can be created using an appropriate K value.

## <span id="page-68-1"></span>**12.1 Adding a Fitting to the Pipe**

To add fittings to a pipe:

1. Click the **Fittings**  $\frac{1}{\sqrt{2}}$  Fittings button on the calculation panel to open the **Fittings** screen.

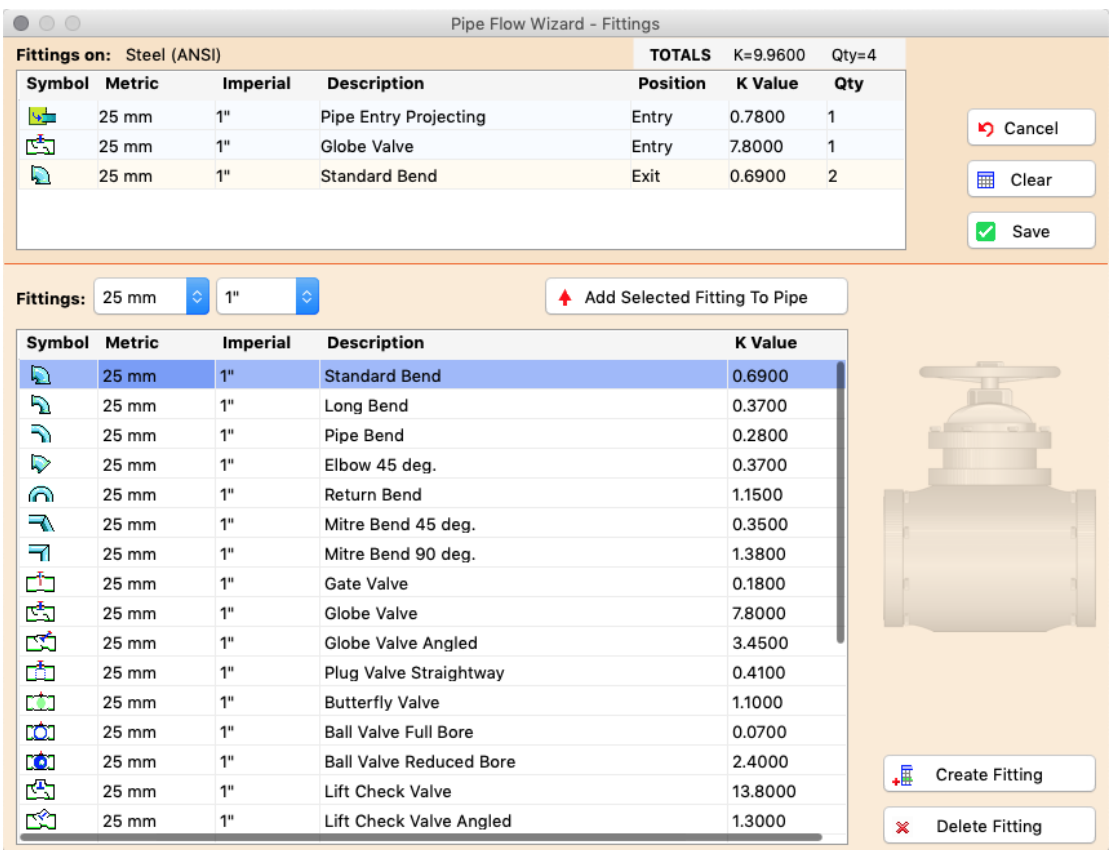

#### **Figure 48 Fitting & Valves**

- 2. The fittings on the pipe will be shown in the **Fittings on** section at the top of the screen.
- 3. A list of available fittings will be shown for the current pipe size.

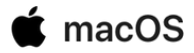

- 4. If required, change the nominal metric or imperial size from the drop-down list to display the available fittings and their associated K value for a different size**.**
- 5. If the fitting is not in the **Fitting Database** list, click the **Create Fitting** button to add the new fitting to the list. For more information about adding a fitting to the database, see: [Adding a Fitting to the Pipe.](#page-68-1)
- 6. **Double click** on a fitting from the list to add it to the fittings on the pipe.
- 7. The selected fitting is displayed in the **Fittings on** section of the **Fittings** screen.
- 8. Select the position of the fitting on the pipe to be either Entry or Exit, and select the quantity of each fitting from the Qty drop down list.
- 9. To add additional fittings to the pipe, repeat Steps  $4 8$ .
- 10.Click **Save** to add the chosen fittings to the pipe, and to close the **Fittings** screen.

## **12.2 Removing a Fitting from the Pipe**

To remove fittings from a pipe:

- 1. Click the **Fittings**  $\boxed{\mathbb{S}$  Fittings button on the calculation panel to open the **Fittings** screen.
- 2. Select the fitting to be removed in the **Fittings on** section of the **Fittings** screen.

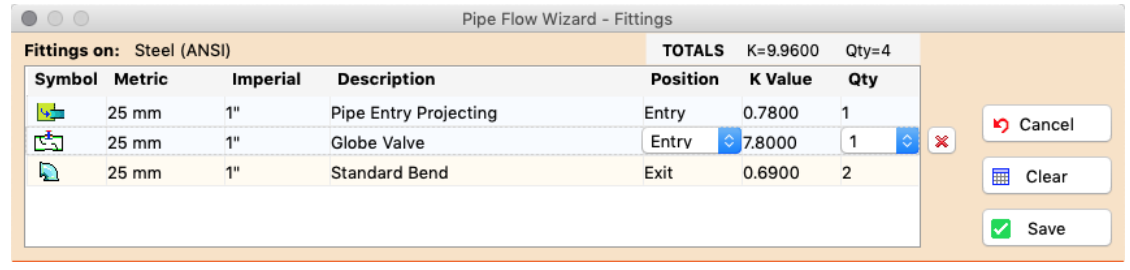

### **Figure 49 Fittings on the Pipe**

- 3. Click the **Delete x** button for the selected fitting.
- 4. Click **Save** to update the pipe with the chosen fittings, and to close the **Fittings** screen.

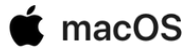

## **12.3 Adding a Fitting to the Database**

To add a fitting to the database:

- 1. Click the Fittings **Button on the calculation panel to open the Fittings** screen.
- 2. Click the **Create Fitting** button to open the **Create New Fitting** section of the **Fittings** screen.

| <b>Create New Fitting:</b> |      |                 |             |                |  |                 |           |   |              |
|----------------------------|------|-----------------|-------------|----------------|--|-----------------|-----------|---|--------------|
| Symbol Metric              |      | <b>Imperial</b> | Description | <b>K</b> Value |  |                 |           | 龠 | Save Fitting |
| $\triangleright$           | 6 mm | 1/8"            |             |                |  | <b>8</b> 0.0000 | $\bullet$ |   |              |
| Change                     |      |                 |             |                |  |                 |           | ю | Clear        |

**Figure 50 Create New Fitting**

3. To change the symbol representing the fitting, click the **Change** button to open the **Choose Symbol** screen.

| Pipe Flow Wizard - Choose Symbol |        |              |               |             |               |               |
|----------------------------------|--------|--------------|---------------|-------------|---------------|---------------|
| ∩                                | R)     | ∍            | L)            | $\bigcirc$  | ⊸             | ⊣             |
| r٣                               | त्यंत  | 医            | ਾ ਕਿ          | nden.       | ró.           | m             |
| r۳                               | ГÝГ    | $\mathbf{N}$ | $\mathcal{H}$ | $\Box$ 0009 | п             | N             |
| الكمأ                            | 帚      | لبهوتنا      | -⊦            | a an        | l sh          | طحا           |
|                                  | $-$    | $+$ $-$      | ĸ             | ੜੋ≒         | rh            | $\rightarrow$ |
| $\leftarrow$                     | Ш      | m            | ⊛             | ÷.          | ⋜             |               |
|                                  | ليبيبه | mП           | Ď¢,           |             | <b>BURNER</b> |               |
|                                  |        |              |               |             |               |               |
| OK<br>Cancel                     |        |              |               |             |               |               |
|                                  |        |              |               |             |               |               |

**Figure 51 Choose Fittings Symbol**

- 4. Select the symbol you want to represent the fitting.
- 5. Click **OK** to add the symbol to the **Symbol** field and close the **Choose Symbol** screen.
- 6. Select the fitting's metric size from the **Metric** list or select the fitting's imperial size from the **Imperial** list.
- 7. You only need to select the metric or imperial fitting size. Pipe Flow Wizard automatically populates the other size for you. For example, if you select 32mm from the **Metric** list, the imperial equivalent, 1-1/4", automatically appears in the **Imperial** field.
- 8. Enter a description of the fitting in the **Description** field.
- 9. Enter the K value for the fitting in the **K Value** field.
- 10.Click the **Save Fitting** to add the fitting to the **Fitting Database** list.

71

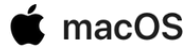

## <span id="page-71-0"></span>**13 Flow Rate Calculator / Helper**

For [Pressure Drop Calculation](#page-40-0) and [Pipe Length Calculation,](#page-55-0) Pipe Flow Wizard incorporates a Flow Rate Calculator which uses the current internal diameter and a fluid velocity to calculate a flow rate.

To open the **Flow Rate Calculator:**

1. Click the Flow  $\blacktriangleright$  expander button:

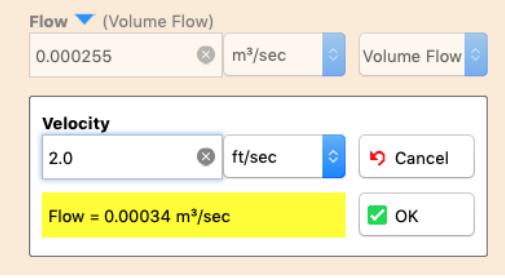

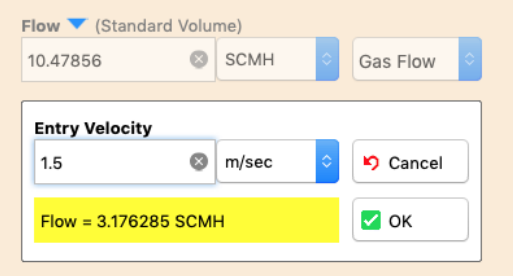

**Figure 53 Flow Rate Calculator - Liquid Figure 52 Flow Rate Calculator - Gas**

- 2. Enter the required **Velocity**.
- 3. As you enter the **Velocity,** Pipe Flow Wizard automatically calculates the **Flow Rate** and displays it beneath the velocity.
- 4. Click **OK** to apply the calculated flow rate and close the **Flow Rate Calculator.**
- Whilst the **Flow Rate Calculator** is open, no other operations can Ŧ be performed in the calculation panel.

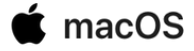
## **14 Calculations and Results**

Once you have entered the required input data to a [Calculation Panel](#page-23-0) (e.g. Find Pressure), you can calculate the results for that data by clicking the **Calculate** button. If the input data is valid, the [Results Panel](#page-26-0) slides up and over the Calculation Panel to concisely display the calculated data.

The values in the results panel can be scrolled up and down as needed, and where applicable, result value can be expanded to reveal additional information related to that attribute. For more information about expanding attributes, see: [Expandable](#page-28-0)  [Sections.](#page-28-0)

### **14.1 Automatic Checks and Updates**

Before a calculation is solved, the software performs some automatic checking of the input data and allows users to accept various recommend updates to the make the calculation data consistent.

#### **14.1.1 Fitting Sizes**

Fitting sizes will be checked and matched to the nominal pipe size.

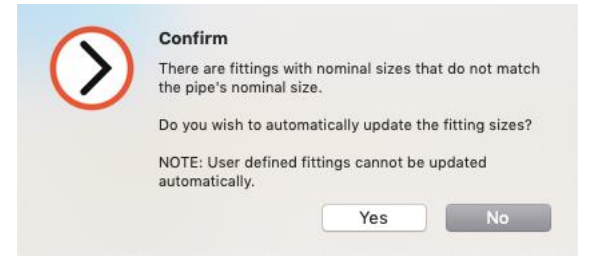

**Figure 54 Fitting Sizes**

If the nominal pipe size does not match some of the fitting sizes associated with the pipe, then the option to update the fittings sizes should normally be accepted. This will update the fitting sizes and the fitting 'K' values so that the fittings pressure losses will be calculated correctly.

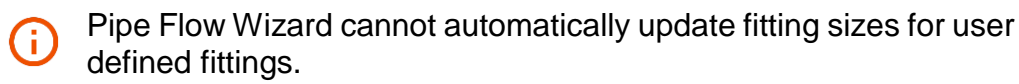

### **14.2 Configuring the System Results**

Once a calculation has been solved, the calculated results are displayed in the [Results Panel.](#page-26-0) The options selected in the [Results Decimals](#page-34-0) and [Units](#page-33-0) sections of Settings determine how the results values are displayed.

73

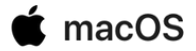

### **14.3 Copying Calculation Results for use in another Calculation**

When a calculation has been solved and the results panel is on display, click the **Copy button to display the Copy Calculation** pop-up menu.

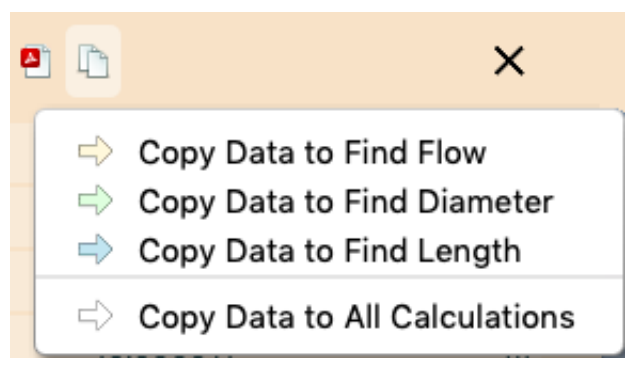

**Figure 55 Copy Calculation Pop-up Menu**

Click a menu item to copy the current calculation data to the input data of a different calculation, or copy it as the input data for all other calculations.

The Copy Calculation action sheet is context sensitive and  $(i)$ therefore will not include the active calculation in the menu.

### **14.4 Creating a Report of the Results**

When a calculation has been solved and the **Results Panel** displayed, an Excel or PDF report can be created.

To create an Excel Report, click the **Excel** button. The report will be generated using the defined [Reports](#page-36-0) settings and Pipe Flow Wizard will attempt to open it using **Microsoft Excel** (or compatible software) that is installed on your computer.

To create a PDF Report, click the **PDF** button. The report will be generated using the defined [Reports](#page-36-0) settings and Pipe Flow Wizard will attempt to open it using **Adobe Acrobat** (or compatible software) that is installed on your computer.

The options selected in the [Results Decimals,](#page-34-0) [Units](#page-33-0) and [Reports](#page-36-0) sections of Settings determine how the results values are displayed.

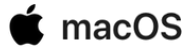

## **14.5 PDF Report Example – Tabulated Units**

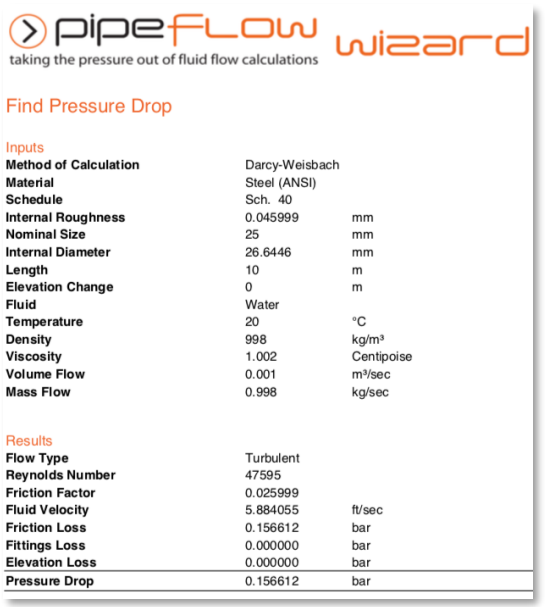

**Figure 57 PDF Report - Tabulated - Liquid**

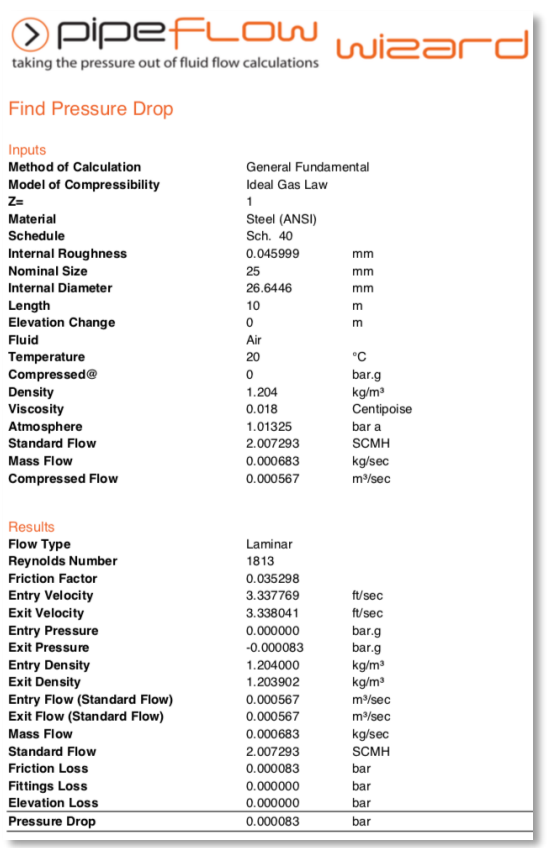

**Figure 56 PDF Report - Tabulated - Gas**

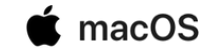

#### **14.6 PDF Report Example – Non-Tabulated Units**

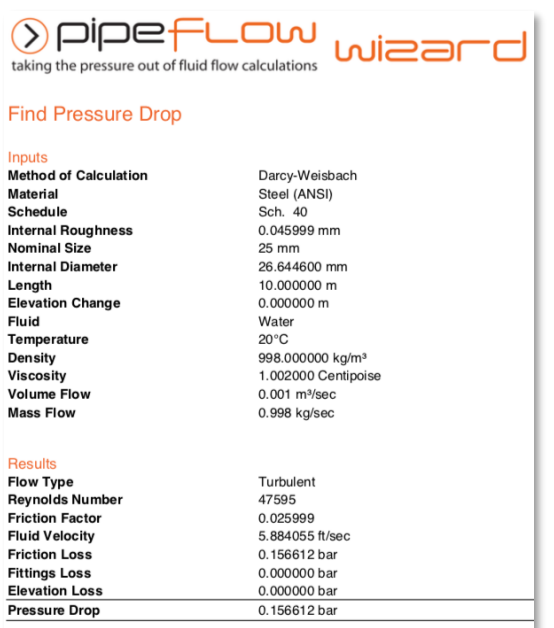

**Figure 59 PDF Report - Non-Tabulated - Liquid**

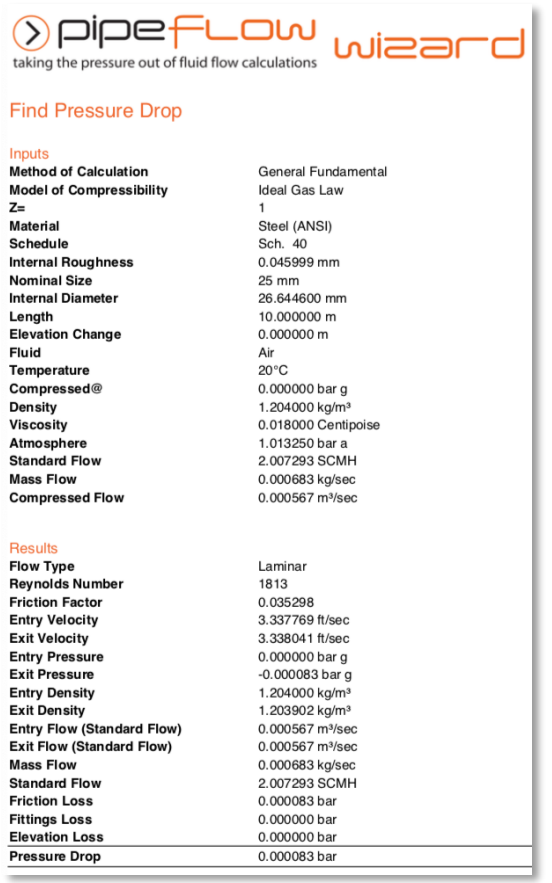

**Figure 58 PDF Report - Non-Tabulated - Gas**

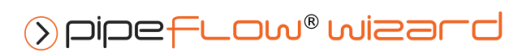

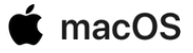

## **15 Working with Compressible Fluids**

The Pipe Flow Wizard software contains a Compressible Isothermal Flow Calculation Engine.

In a gas system, as pressure loss occurs along a pipe, the gas density will decrease, and the volume of the gas will expand. As the volume of gas increases, the velocity of the gas in the pipe will increase. Although the volume of gas and velocity in the pipe changes, the mass flow (weight of flow) in the pipe will remain constant.

Gas flow rates are therefore often referred to in terms of mass flow (weight of flow) or standard volume (which is the volume of gas at standard conditions, normally atmospheric pressure and some common temperature reference, since this standard volume also defines a constant mass flow).

Pipe Flow Wizard provides a choice of standard volume units for gas flow rate which include:

- SCCM (Standard Cubic Centimetres per Minute),
- SLM (Standard Litres per Minute),
- SCMH (Standard Cubic Meters per Hour)
- MMSCMH (Million Standard Cubic Meters per Hour)
- MMSCMD (Million Standard Cubic Meters per Day)
- SCFM (Standard Cubic Feet per Minute)
- SCFH (Standard Cubic Feet per Hour)
- SCFD (Standard Cubic Feet per Day)
- MMSCFH (Million Standard Cubic Feet per Hour)
- MMSCFD (Million Standard Cubic Feet per Day)

Each of the standard volume units for gas flow relate to the gas at a standard condition, however there are several slightly different standard reference conditions that are used worldwide depending on country and location. Pipe Flow Wizard provides a choice of standard reference conditions to be used when referring to the standard volume flow rate of gas and these include:

- 0°C, 100.000 kPa.a
- 0°C, 101.325 kPa.a
- 15°C, 101.325 kPa.a
- 20°C, 101.325 kPa.a
- 25°C, 101.225 kPa.a
- 60°F, 14.696 psi.a
- 68°F, 14.696 psi.a

() pipeflow® wizard

Mass flow can also be used to refer to an amount of gas flow and the units for mass flow include:

- kg/sec
- kg/min
- kg/hour
- lb/sec
- lb/min
- lb/hour

## **15.1 Defining Gas Data**

The calculations incorporate use of the Ideal Gas Law and if required a custom Compressibility Factor or use of the CNGA Compressibility Factor (that is calculated based on the pressures at the start and end of the pipe).

The Compressible Flow Calculation Engine will automatically take account of pressure changes within the pipe and will automatically adjust the density properties of the gas as appropriate when performing the gas flow rate, pressure loss, diameter size, and pipe length calculations. The equations used in the calculations currently assume isothermal flow where there is no change in temperature.

The Pipe Flow Wizard software will automatically account for changes in pressure and gas density within the pipe, however the original fluid properties must be defined for the operating temperature within the pipe (although the density may have been specified for a different pressure condition).

Normally the gas properties should be defined for the atmospheric pressure condition (0 bar.g or 0 psi.g) and the software will then automatically calculate the gas density at the start pressure condition prior to performing the appropriate calculation.

If the start pressure is a high pressure, and the real gas density at this condition varies from the ideal gas law prediction, then a compressibility factor other than 1.0 can be specified. This will be applied when calculating the gas density at the start pressure condition prior to performing the appropriate calculation.

() pipeflow® wizard

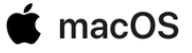

#### **15.1.1 Gas Calculator Data**

The gas calculator helper within the Fluid Database can calculate and display the compressibility factor of certain gases at different temperature and pressure conditions, and it will show the real density of the gas at the specified condition.

The user should choose to either:

1. Define the gas properties at a condition on the ideal gas law line (normally say 0 bar.g) and then specify on the Option screen an appropriate compressibility factor for the pressure condition at the start of pipe.

OR

2. Define the gas properties at the start pressure condition using the real gas density at this pressure (if it differs from the predicted ideal gas law density at this condition) and then specify the compressibility 'Z=1.0'.

This ensures that the calculation proceeds to use the correct real gas density at the start pressure condition.

i.e.

a) If the gas properties are specified on the ideal gas law line then the predicted gas density at the start pressure condition will then be adjusted according to the compressibility factor that has been specified, in order to end up with the real gas density at the start condition.

OR

b) If the gas properties are defined at a high-pressure condition, specifying the real gas density, then a compressibility factor of 'Z=1.0' should be used. The calculated density at the start pressure condition will then be derived from the real gas density (at the high-pressure condition) by applying the ideal gas law equation. This will normally give a good result in terms of predicting the real gas density at the start of the pipe, provided that the defined high-pressure condition and the start pressure are not too different.

This means that the gas properties should generally be specified on the ideal gas law line and a compressibility factor can be specified as appropriate, or if the real gas density is specified for the gas at a high-pressure condition at the start of the pipe then the compressibility factor should be set to 1.0.

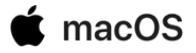

#### **15.2 Using Compressible Flow Equations**

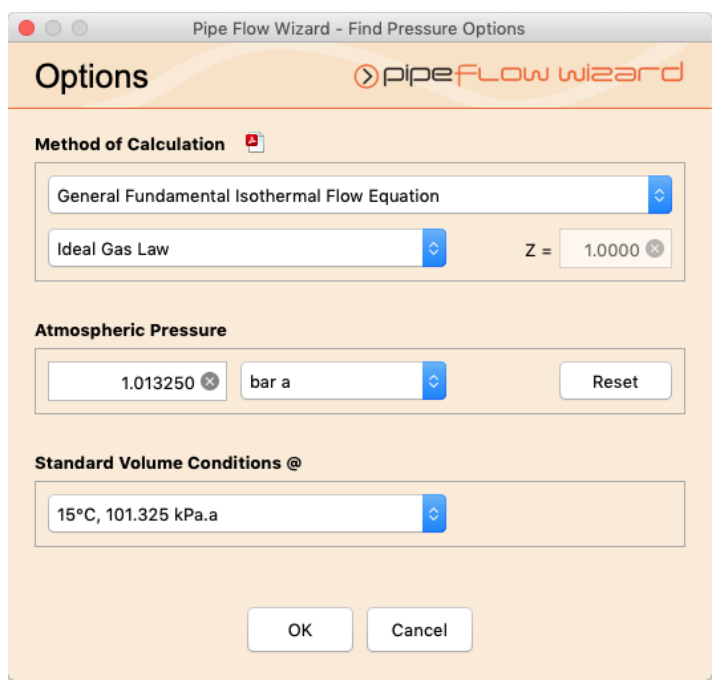

**Figure 60 Compressible Flow Equations**

There are a number of different equations that can be used to calculate flow rate and pressure loss in a compressible gas system and the type of design and user preference often determines which equation is chosen to calculate the results.

The Pipe Flow Wizard software allows for the selection of a specific compressible isothermal flow equation from a list that includes:

- General Fundamental Isothermal Flow Equation
- Complete Isothermal Flow Equation
- AGA Isothermal Flow Equation
- Weymouth Isothermal Flow Equation
- Panhandle A Isothermal Flow Equation
- Panhandle B Isothermal Flow Equation
- IGT Isothermal Flow Equation

**The General Fundamental Isothermal Flow Equation** (sometimes known as just the General Flow equation or the Fundamental Flow equation) provides perhaps the most universal method for calculating isothermal flow rates, however it relies on the inclusion of an accurate friction factor. The Pipe Flow Wizard software provides such a friction factor by calculating this using the Colebrook-White equation.

The preferred equation and method of calculation can be selected by clicking the **Options e** Options button on the calculation panel.

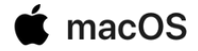

## **16 Calculation Theory and Method of Solution**

The Pipe Flow Wizard software allows you to calculate the pressure loss, or the flow rate, or the required pipe diameter size, or the applicable pipe length, depending on what other information is known. The reported results include flow rates, fluid velocities, Reynolds numbers, friction factors, friction pressure loss, fittings, pressure losses and more.

#### **16.1 Fluid Flow States**

Fluids in motion are subjected to various resistance forces, which are due to friction. Friction may occur between the fluid and the pipe work, but friction also occurs within the fluid as sliding between adjacent layers of the fluid takes place.

The friction within the fluid is due to the fluid's viscosity. When fluids have a high viscosity, the speed of the flow tends to be low, and resistance to flow becomes almost totally dependent on the viscosity of the fluid. The condition is known as 'Laminar flow'.

Fluids which have a low viscosity are usually moving at higher velocities. The flow characteristics change, small eddy currents occur within the flow stream, and the friction between the pipe work and the fluid becomes a factor to be considered. This type of flow is known as 'Turbulent flow'.

### **16.2 Fluid Viscosity**

A fluid viscosity can be described by its Dynamic viscosity (sometimes called Absolute viscosity), or it's Kinematic viscosity. These two expressions of viscosity are not the same, but are linked via the fluid density.

Kinematic viscosity = Dynamic viscosity / fluid density

Dynamic Viscosity

Water @ 20°C has a viscosity of 1.00 x 10<sup>-3</sup> Pa • s or 1.00 Centipoise Water @ 70°F has a viscosity of 2.04 x 10 <sup>-5</sup> lbf •s/ft<sup>2</sup>

Kinematic Viscosity

Water @ 20°C has a viscosity of 1.004 x 10  $\cdot$ 6 m<sup>2</sup> /s or 1.004000 Centistokes Water @ 70°F has a viscosity of 10.5900 x 10  $\cdot$ 6 ft<sup>2</sup> / s

Pipe Flow Wizard has a database of viscosities and densities for common fluids.

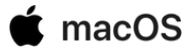

### **16.3 Reynolds Numbers**

Reynolds numbers (Re) describe the relationship between a fluid's velocity, the internal pipe diameter and the fluid's Kinematic viscosity.

Reynolds number = Fluid velocity x Internal pipe diameter / Kinematic viscosity

Note: Kinematic viscosity (not Dynamic viscosity) must be used to calculate Reynolds numbers. It is generally accepted that the 'changeover' point between laminar flow and turbulent flow, in a circular pipe, occurs when the Reynolds number (Re) is approximately 2100.

i.e. Laminar flow occurs when the Re is less than 2100. Turbulent flow occurs when the Re is greater than 4000. Between the Laminar and Turbulent flow conditions the flow may be neither wholly laminar nor wholly turbulent. In this transition region there is no exact equation to calculate the friction factor and therefore only an approximate friction factor can be used by way of appropriate interpolation.

#### **16.4 Friction Factors**

Many formulas have been developed to model the flow of fluids. The Hazen-Williams formula has been a popular method of estimating the head loss in piping systems for many years (particularly prior to the availability of today's modern computers). However, this empirical formula will only give reasonable accuracy if the fluid is water at  $60^{\circ}$ F or similar.

The Colebrook-White formula may be used with confidence to calculate an accurate friction factor applicable to the turbulent flow of fluids. The Colebrook-White formula is applicable over a whole range of fluid densities and viscosities, provided that the fluid flow is turbulent.

The Pipe Flow Wizard software uses the Colebrook-White friction factor with the Darcy-Weisbach equation when calculating friction loss for non-compressible flow (liquids). The Colebrook-White friction factor is also used with some compressible gas flow equations such as the General Fundamental Flow equation.

82

### **16.5 Colebrook-White Formula**

The Colebrook-White formula:

 $1/\sqrt{3}$  = 1.14 – 2  $\log_{10}$  [e/D + 9.35/(Re x sqrt(*f*))]

*f* = friction factor

e = internal roughness of pipe

() pipeflow® wizard

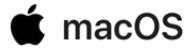

 $D =$  internal diameter of pipe

Re = Reynolds number

Friction factors for turbulent flow calculated by Pipe Flow Wizard are based on the Colebrook-White formula.

The friction factor for Laminar flow is calculated from  $f = 64/Re$ 

#### **16.6 Friction Losses (Resistance to Flow)**

The resistance to fluid flow is usually expressed in fluid head. This is the height of a column of fluid which would exert enough pressure on the fluid at the bottom of the column to make the fluid flow.

If the level of the fluid (fluid head) is increased in a supply container, the volume of fluid entering the system from the supply container will increase due to the increase in pressure (force).

#### **16.7 Darcy-Weisbach Formula**

Fluid head resistance can be calculated by using the Darcy-Weisbach formula.

**h** fluid =  $f(L/D) \times (v^2/2g)$ *f* = friction factor  $L =$  length of pipe work  $D =$  inner diameter of pipe work  $v =$  velocity of fluid  $q =$  acceleration due to gravity

Fluid head loss calculated by the Pipe Flow Wizard software when using the noncompressible calculation engine is based on the Darcy-Weisbach formula.

This formula can be used for compressible (gas) calculations provided that the gas density at the start of the pipe is used to determine the fluid velocity and provided that the pressure drop in the pipe is less than ten percent of the absolute pressure at the start condition.

For compressible (gas) calculations where the pressure drop is more than ten percent, but less than forty percent of the absolute pressure at the start of the pipe, the equation gives reasonable results provided that the gas density at the average pressure condition in the pipe is used to calculate the average velocity of the gas.

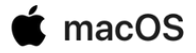

The Pipe Flow Wizard software however, does not allow use of the Darcy-Weisbach equation for compressible gas calculations since it uses the more accurate specialist compressible gas flow equations, which provide more accurate results, and which are not limited to working with pressure drops of up to a certain percentage of the initial start pressure.

#### **16.8 Fitting Losses**

The fluid head resistance through various pipe work fittings can be calculated if the 'K' factor of the fitting is known. Many manufacturers of pipe work fittings and valves publish 'K' factors for their products.

#### **16.8.1 'K' Factor Fitting Head Loss Calculation for Liquids**

For non-compressible (liquid) systems, fluid head loss through fittings and valves can be calculated from the following equation:

h fluid =  $K' \times V^2 / 2q$ 

'K' = manufacturer's published 'K' factor for the fitting  $v =$  velocity of fluid  $g =$  acceleration due to gravity

#### **16.8.2 Equivalent Length Head Loss Calculation for gases**

For compressible gas flow calculations, the Pipe Flow Wizard software converts the 'K' factor of the fitting to an equivalent length of pipe, which will result in the same friction loss. This is done automatically during the calculation.

A 'K' factor can be converted to an equivalent length of pipe when the diameter of the pipe is known.

Equivalent length = (K factor \* Diameter) / Friction factor

The Pipe Flow Wizard software allows fittings to be placed at both the start and the end of the pipe, and with compressible flow, when pressure loss occurs along the pipe, the gas will 'expand' (become less dense), hence it's velocity will increase, to maintain the same mass flow rate.

The 'K' factor method for calculating head loss across a fitting requires that the density of the fluid entering the fitting is known, since the result is a head loss that is relative to this density, and with a compressible gas flow calculation, where there are fittings at the start and end of the pipe, the density of the gas is different at these points. In addition, the starting pressure of a gas flow calculation affects the overall friction loss results (for the same flow rate) and therefore technically if there are

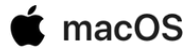

fittings at the start of the pipe then the loss through these must be accounted for and the pressure immediately after the fittings would then need to be used as the start pressure for the friction loss calculation.

Using the equivalent length method for compressible gas flow calculations simplifies the problem. Once the overall loss through the pipe has been calculated (including the additional equivalent length for the fittings) then the amount of loss through the fittings at the start and the end of the pipe can be apportioned appropriately to break out the results in to the fittings losses and the pipe friction loss.

#### **16.8.3 Fittings Database**

Pipe Flow Wizard has a database of valve and fittings 'K' factors and calculation helpers for:

- gradual enlargements
- gradual contractions
- sudden enlargements
- sudden contractions
- rounded entrances
- long pipe bends

In systems where pipe lengths are relatively long, the effect of the fitting losses for bends may be minor (in comparison to the long pipe friction losses) and in these cases, fitting losses are sometimes ignored during initial assessment of the system.

If a partially open valve is part of the design, the effect of the valve should always be considered as the valve loss may be large.

### **16.9 Compressible Gas Flow Equations**

Friction loss for a compressible fluid, such as a gas, needs to account for the change in density, as the gas moves along the pipe and loss of pressure occurs. When using the compressible flow calculation engine Pipe Flow Wizard can be set to use one of the following compressible flow equations:

- General Fundamental Isothermal Flow Equation
- Complete Isothermal Flow Equation
- AGA Isothermal Flow Equation
- Weymouth Isothermal Flow Equation
- Panhandle A Isothermal Flow Equation
- Panhandle B Isothermal Flow Equation

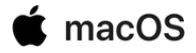

• IGT Isothermal Flow Equation

The formula for each of the above equations is detailed in a separate PDF document named 'Compressible Flow Equations'. This PDF is available from the 'Verification' menu inside the Pipe Flow Wizard software.

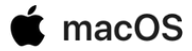

# **17 Glossary**

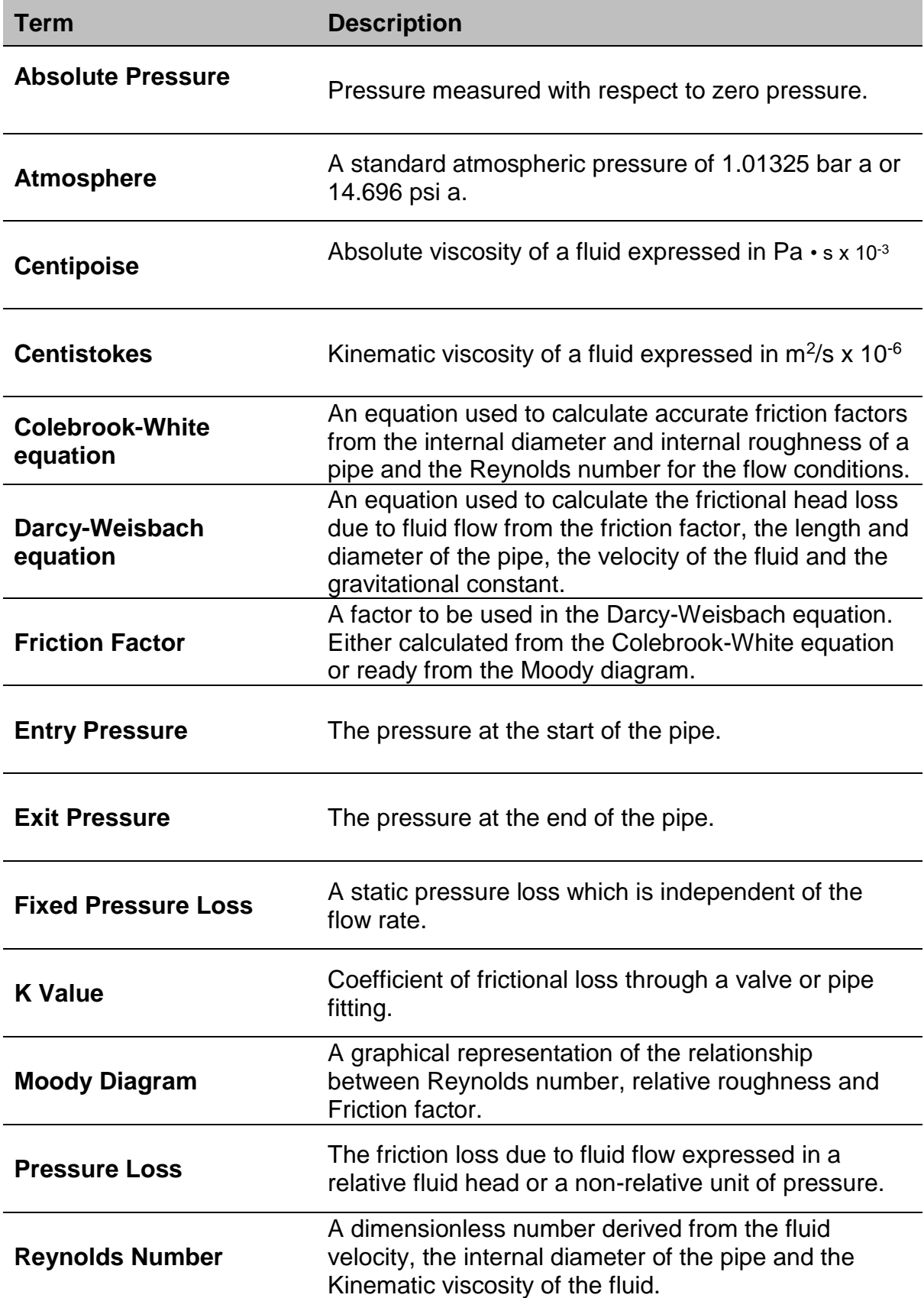

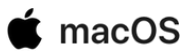

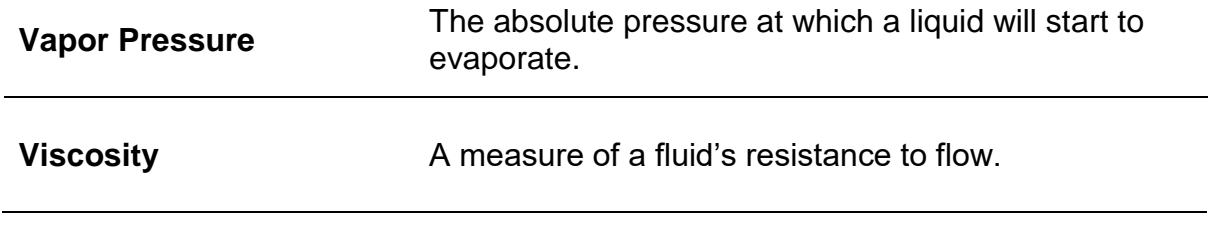

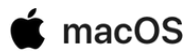